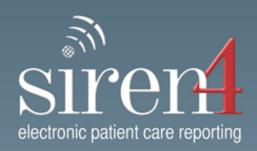

# Siren ePCR User Manual

Copyright © 2016 Medusa Medical Technologies, Inc.

# **Table of Contents**

| Part I   | About This Guide                                                             | 6  |
|----------|------------------------------------------------------------------------------|----|
| Part II  | Getting Started                                                              | 7  |
| 1        | Logging On                                                                   | 7  |
| 2        | Adding Other Users                                                           |    |
| 3        | Crew Member Types                                                            |    |
| 4        | Other Functions on Logon Page                                                |    |
| 5        | Changing Logon Information                                                   |    |
| Part III | Patient List                                                                 | 13 |
| 1        | Understanding the Patient List Screen                                        | 13 |
| 2        | Button Selections                                                            |    |
| Part IV  | Understanding Siren Field User Layout                                        | 16 |
| 1        | Menu Button                                                                  | 17 |
|          | Menu Button Items                                                            | 18 |
|          | Adding Attachments                                                           |    |
|          | Renaming Attachments & Adding Comments  Opening and Modifying Attached Files |    |
|          | Printing Attached Files and Forms                                            |    |
|          | Detaching Files                                                              |    |
| 2        | Information Bar                                                              | 28 |
| 3        | Communication Lights                                                         | 29 |
| 4        | Connectivity & Version Checks                                                | 30 |
| 5        | SOAP Bar                                                                     | 30 |
| 6        | Side Navigation Control                                                      | 31 |
| Part V   | Entering ePCR Information in Siren Field User                                | 32 |
| 1        | Numeric Fields                                                               | 33 |
| 2        | Date & Time Controls                                                         | 34 |
|          | Date & Time Button Selections                                                | 35 |
| 3        | Free Text                                                                    | 36 |
| 4        | Pick Lists                                                                   | 37 |
|          | Using the Pick List Search Bar                                               |    |
|          | Pick List Button States                                                      |    |
| 5        | Adding Additional Details  Summary Pick Lists                                |    |
| 3        | Using the Pick Lists Summary Tables                                          |    |
| 6        | Long Caption Pick List Control                                               |    |
| •        |                                                                              |    |

| Vital Signs  Editing & Deleting Vital Signs from an Imported Vitals set  Scores  ECG/Monitor  Importing Defibrillator/Monitor Data  View ing and Adding Defibrillator/Monitor Data |                                                                                                    |
|----------------------------------------------------------------------------------------------------|----------------------------------------------------------------------------------------------------|
| Editing & Deleting Vital Signs from an Imported Vitals set  Scores  ECG/Monitor  Importing Defibrillator/Monitor Data                                                              | 87<br>88<br>90                                                                                                    |
| Scores  ECG/Monitor  Importing Defibrillator/Monitor Data                                                                                                    | 88<br>90                                                                                                    |
| ECG/Monitor                                                                                                    | 90                                                                                                    |
| Importing Defibrillator/Monitor Data                                                                                                    |                                                                                                    |
| . •                                                                                                    | 0.1                                                                                                    |
| Viousing and Adding Defibrillator/Manitar Data                                                                                                    |                                                                                                    |
| · · · · · · · · · · · · · · · · · · ·                                                                                                    |                                                                                                    |
| Re-Importing a Patient                                                                                                    |                                                                                                    |
| Merging/Appending Defibrillator/Monitor Files                                                                                                    |                                                                                                    |
| •                                                                                                    |                                                                                                    |
| 3                                                                                                    |                                                                                                    |
| ·                                                                                                    |                                                                                                    |
|                                                                                                    |                                                                                                    |
| •                                                                                                    |                                                                                                    |
|                                                                                                    |                                                                                                    |
|                                                                                                    |                                                                                                    |
|                                                                                                    |                                                                                                    |
|                                                                                                    |                                                                                                    |
|                                                                                                    |                                                                                                    |
|                                                                                                    |                                                                                                    |
|                                                                                                    |                                                                                                    |
| Required Fields                                                                                                    |                                                                                                    |
| Signatures & Waivers                                                                                                    |                                                                                                    |
| Finalize an ePCR                                                                                                    |                                                                                                    |
|                                                                                                    | ECG Events and Reports Viewing Waveforms ECG Interpretation  ab Values  Diagnostics  Sesess/Plan  Anatomical  Outcomes  Fare Plan  Print Preview Button Selections Faxing ePCRs Printing ePCRs Printing ePCRs Required Fields Signatures & Waivers |

# 1 About This Guide

This guide provides information related to the functionality and usability of Siren Field User. It is intended for use by mobile health care professionals to capture patient care information when and where it is needed.

# 2 Getting Started

# 2.1 Logging On

The first step to creating an ePCR with Siren Field User is to login with a valid System User ID. System User's are registered with Siren Field User and have a valid username and password.

**Step 1: Click** the Siren Field User icon. The logon screen will then appear.

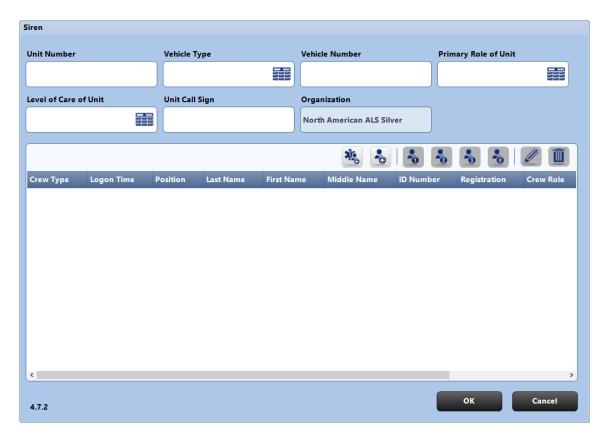

**Step 2: Enter** the information in all available fields on the top of the page. **Note:** Your screen may display different information for entry based upon your organization's preference.

Step 3: Click the ADD SYSTEM USER button.

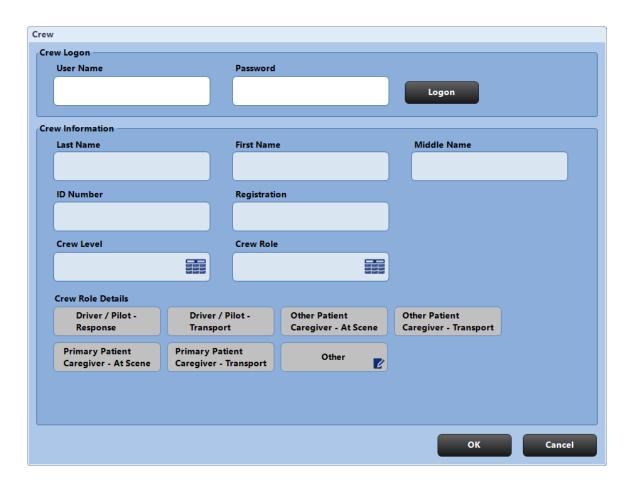

- **Step 4: Enter** a valid Username and Password (password is case sensitive).
- **Step 5: Click** LOGON. Your user information will be populated.
- **Step 6: Enter** any additional user information under the 'Crew Information' section.
- Step 7: Click OK.
- **Step 8:** Continue to **add** other users and **assign** crew members types.
- **Step 9:** Once all users have been added, **click** OK.

By default, all crew members that have been set via the Logon screen will be identified as crew for each ePCR created. Crew lists for individual ePCRs may be adjusted as required.

# 2.2 Adding Other Users

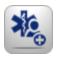

## **Adding System Users**

Paramedical staff who are registered with Siren Field User and have a valid username and password.

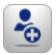

# **Adding Non-System Users**

Users who do not have a user account within the Siren system, but are able to provide care to the patient and are able to document treatment details. For example, treatment provided by a medical first responder before paramedics arrive on scene can be entered by a non-system user.

# 2.3 Crew Member Types

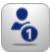

# **Primary Crew**

If only one System User logs on they will be considered the Primary Crew member by default. If two or more system users have logged on, the Primary Crew member can be identified by selecting the crew and clicking this icon. Marking someone as the Primary Crew member identifies them as the primary patient caregiver.

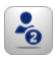

### **Secondary Crew**

When there are multiple crew members, the Secondary Crew member can be identified by selecting the crew and clicking this icon.

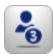

#### Third Crew

When there are multiple crew members, the Third Crew member can be identified by selecting the crew and clicking this icon.

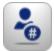

## **Unspecified Crew**

By default, all crew are considered Unspecified Crew members until their position is explicitly identified. This designation is also used if there are more than three crew members. You can also define a previously defined crew position (primary, secondary, third) as unspecified by selecting the crew and clicking this icon.

An unlimited number of system and non-system users can logon to Siren Field User; however, Primary, Secondary and Third Crew members can only be assigned once. An unlimited number of Unspecified Crew members may be identified.

**Reminder:** If there is only one logged on System User, they will be automatically set as the Primary Crew member.

# 2.4 Other Functions on Logon Page

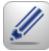

#### Edit

Edit the information for any user.

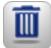

#### **Delete**

Delete a user from the current crew list. This prevents the user from being assigned to ePCRs that are created by the current crew.

# 2.5 Changing Logon Information

Crew Members who leave or arrive during a shift can logon or logoff.

While an ePCR is open, follow these steps to update the crew:

Step 1: Click MENU.
Step 2: Click FILE.

Step 3: Click LOGON/LOGOFF.

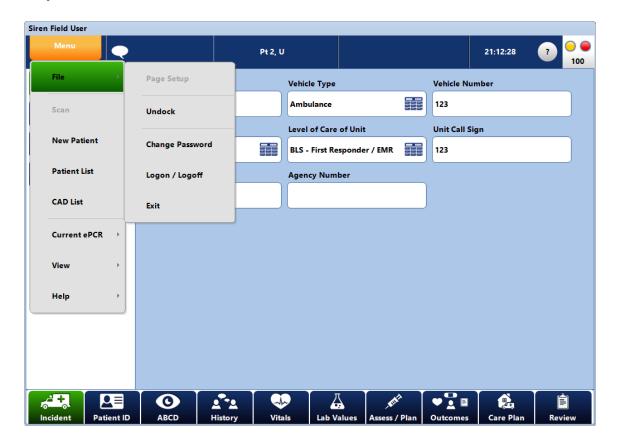

This will bring you back to the logon page where you can make changes to the users.

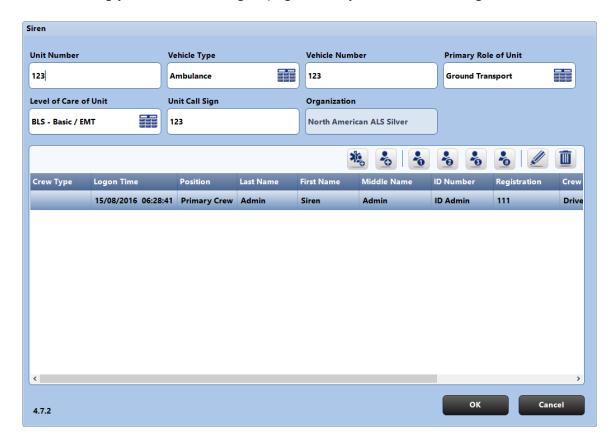

- **Step 4:** Add or change users and assign crew members types.
- **Step 5:** Once all users have been updated, **click** OK.

**Note:** New ePCRs created after these changes will reflect the new crew selections.

# 3 Patient List

The first screen displayed after logging on is the Patient List screen. It lists current ePCRs associated with the logged on Crew members. This section can also be accessed by selecting the Menu button.

# 3.1 Understanding the Patient List Screen

Each record on the Patient List screen displays the name, run number, type of patient (real or practice), age, gender, patient outcome, finalized status, mandatory overrides, and the date and time that the ePCR was created.

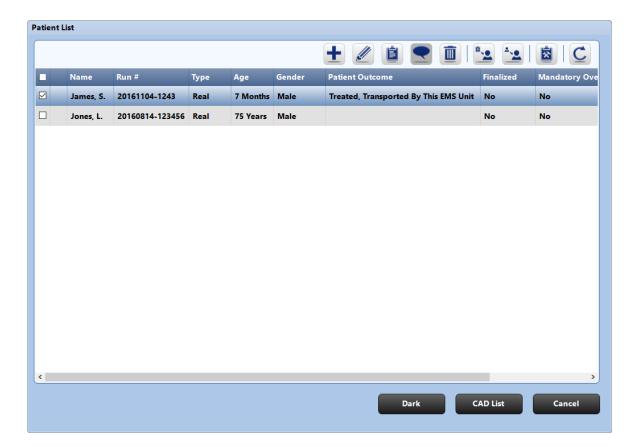

# 3.2 Button Selections

The following buttons are included at the top of the Patient List screen.

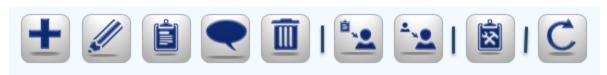

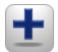

#### Add

Create a new ePCR.

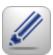

### **Edit**

Edit or enter data within an existing ePCR.

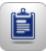

#### View

View the ePCR Report.

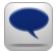

#### Comments

View comments associated with ePCRs that have been sent back to the Primary Crew member.

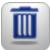

#### **Delete**

Delete an ePCR. This removes the ePCR from this instance of Siren Field User; not from the Siren system.

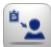

### **Request ePCR**

Request a deleted ePCR be sent back to the tablet. This can only be done with unfinalized ePCRs associated with the requesting User.

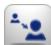

# **Transfer ePCR**

For the System User to transfer an ePCR to another System User. This can only be performed with unfinalized records.

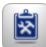

#### **Practice**

Create a practice ePCR; thereby, differentiating the ePCR from records pertaining to real patients.

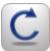

#### Refresh

Refresh the Patient List screen.

**Note:** The screen automatically refreshes when returning from ePCR edits. You can manually refresh the view if you have not been navigating to other areas of the application for long periods of time.

| Dark     | Darken the screen to eliminate glare, and provide privacy when in public spaces. |
|----------|----------------------------------------------------------------------------------|
| CAD List | View calls that have been downloaded from CAD.                                   |
| Cancel   | Return from the Patient List screen to the open ePCR.                            |

# 4 Understanding Siren Field User Layout

This section of the User Guide provides a tour of Siren Field User. It begins with a description of the major screen components, followed by details concerning the functions available within each component.

The major screen components are shown below.

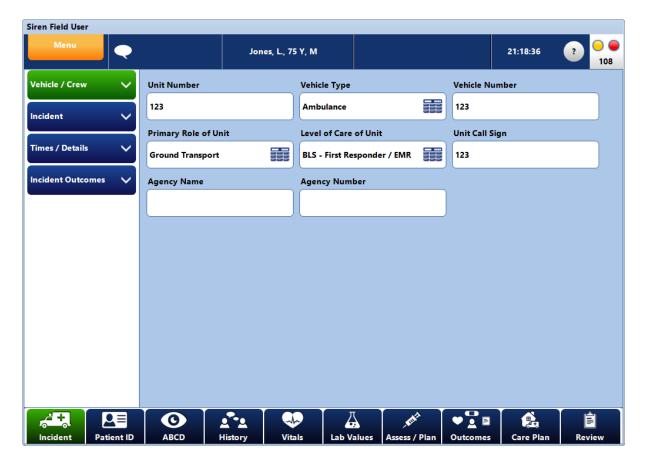

**Note:** Due to differing customer needs, there is some variation in configuration. Buttons may have different names however, the type of information gathered in each section does not change.

# 4.1 Menu Button

Selecting the Menu button expands to show a list of options.

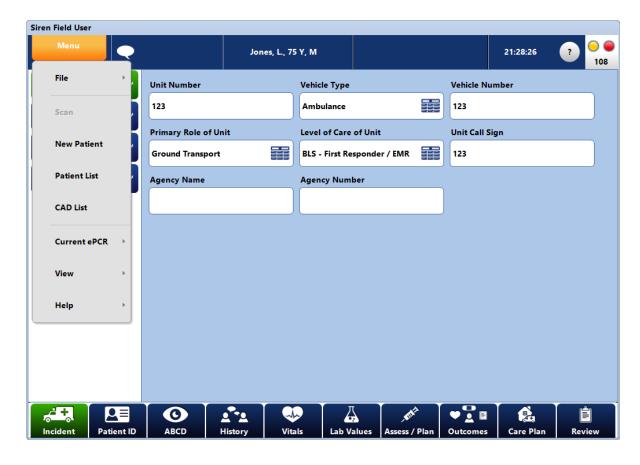

#### 4.1.1 Menu Button Items

#### File > Undock

This option is used with older type docking stations that do not automatically handle disconnections from Windows. It is not needed for new hardware.

### File > Change Password

When configured 'on', this option allows you to perform a password reset.

### File > Logon/Logoff

If you leave or arrive during a shift you can logon or logoff by selecting the Logon/Logoff option. New ePCRs created after these changes will reflect the new crew selections. For example, ePCRs created while the crew member was logged on will default to them being listed as a crew member, while those ePCRs created after a crew member logs off will not list that individual as a crew member.

#### File > Exit

Selecting this option closes the Siren Field User application for all users.

## Scan

Used when swiping/scanning cards such as a Health Card or Driver's License.

#### **New Patient**

To create a new ePCR.

#### **Patient List**

To go back to the Patient List screen.

### **CAD List**

To display CAD calls that have been forwarded to the crew based upon Unit ID.

#### **Current ePCR > Comments**

To enter free text information about the patient in the current ePCR.

#### **Current ePCR > Attach/Detach**

To attach documents or photos to the ePCR.

### **Current ePCR > View Transfer Comments**

Displays comments entered when a Web User sends an ePCR to the primary crew member.

#### **Current ePCR > Switch to Practice ePCR**

Turns the current ePCR into a practice ePCR.

### **View > Dark Screen**

To darken the screen to eliminate distraction and increase privacy when driving or in public spaces.

# **Help > About Siren ePCR**

To view information about the current version of Siren software.

# 4.1.2 Adding Attachments

Siren Field User allows you to attach files to an ePCR from the Menu Button options. This file remains attached to the ePCR and is viewable from the tablet PC or the Siren ePCR Server. When attached to an ePCR, any attached documents or photos will not be automatically printed; they must be manually opened and then printed.

The SHOW DETAILS button hides the image preview pane and displays all the comments associated with attached files. You can toggle between the preview and comments at any time.

**Note:** This section is to be user for general attachments. To attachment diagnostics please see: Diagnostics 104

### To attach a file to an ePCR:

**Step 1: Click** MENU.

Step 2: Click CURRENT ePCR.
Step 3: Click ATTACH/DETACH.

The Attach/Detach screen will appear.

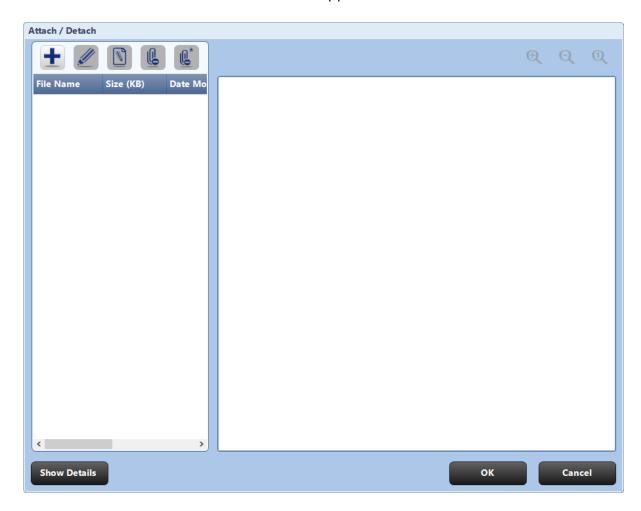

Step 4: Click the ADD button.

The Browse screen will appear.

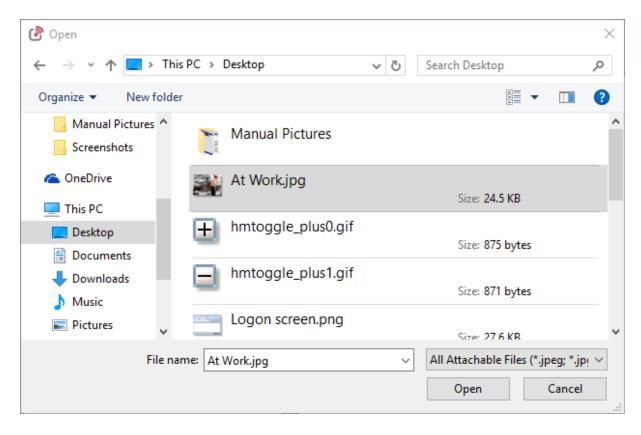

**Step 5:** Find the location of the File and **Select** it.

Step 6: Click OPEN.

The file will then be added to the list of ePCR attachments and will now be seen in the Attach / Detach screen.

The attached file will also be listed at the bottom of the printed ePCR.

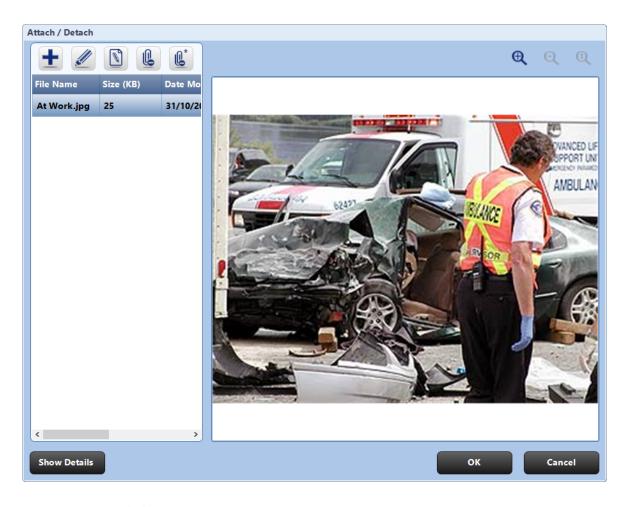

**Step 7: Click** OK.

### 4.1.2.1 Renaming Attachments & Adding Comments

You can add comments to attachments however, it is optional.

# To change the name, document the kind of file or add comments:

**Step 1: Click** MENU.

**Step 2: Click** CURRENT ePCR.

**Step 3: Click** ATTACH/DETACH.

The Attach/Detach screen will appear.

**Step 4: Select** one of the attachments listed.

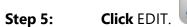

The Attachment Details screen will appear.

**Step 6: Enter** the new name and/or **Enter** a comment.

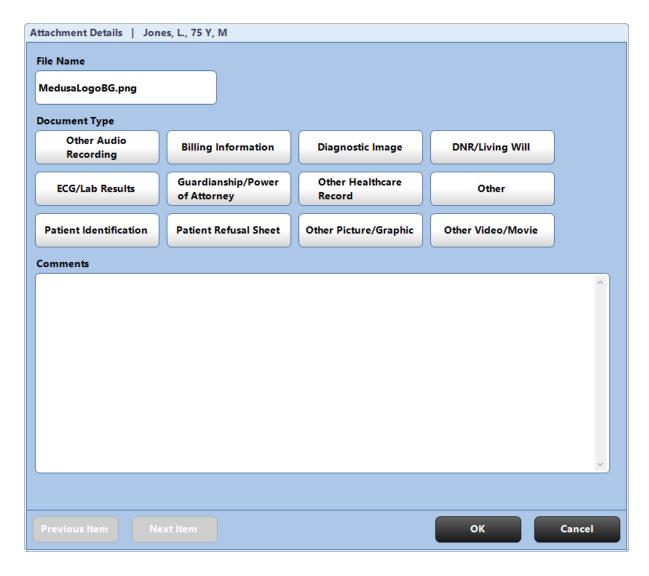

Step 7: Click OK.

### 4.1.2.2 Opening and Modifying Attached Files

### To open and modify files:

**Step 1: Click** MENU.

Step 2: Click CURRENT ePCR.
Step 3: Click ATTACH/DETACH.

The Attach/Detach screen will appear.

**Step 4: Select** one of the attachments listed.

**Step 5: Click** OPEN FILE button.

The file will open within the application associated with that file type.

**Note:** Files can only be opened and edited if the accompanying software is installed on the tablet. For example, if the file is a Microsoft® Word file, Microsoft® Word must be installed on the tablet in order to edit the file. A message stating "Required program is not available" is displayed if the software is not installed.

**Step 6: Modify** the file and then **Save** the file from the appropriate software (such as Microsoft® Word).

**Step 7: Click** SAVE.

## 4.1.2.3 Printing Attached Files and Forms

Files can be printed while open using the software associated with that file type.

# To print attached files:

**Step 1: Click** MENU.

Step 2: Click CURRENT ePCR.
Step 3: Click ATTACH/DETACH.

The Attach / Detach screen will appear.

**Step 4: Select** one of the attachments listed.

**Step 5: Click** OPEN FILE button.

The file will open within the application associated with that file type.

**Step 6: Print** the file from the associated software and then close the file.

This will take you back to Siren Field User Attach/Detach screen.

**Step 7: Click** SAVE.

## 4.1.2.4 Detaching Files

Files can be detached from the ePCR.

### To detach a file from an ePCR:

**Step 1: Click** MENU.

Step 2: Click CURRENT ePCR.
Step 3: Click ATTACH/DETACH.

The Attach/Detach screen will appear.

**Step 4: Select** one of the attachments listed.

Step 5: Click DETACH.

The Detach confirmation screen will appear.

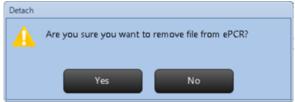

Step 6: Click YES. Step 7: Click SAVE.

Note: To detach all the files from an ePCR, click

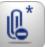

in Step 5 above.

### 4.2 Information Bar

The information bar provides easy access to key patient identifying information, CAD, and Siren server communications.

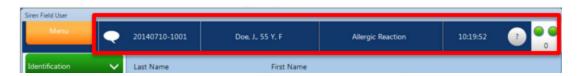

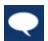

#### Comments

Click to enter/view additional information about the patient or surroundings.

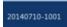

#### **Incident Number**

This is populated from Incident Number entered in the Incident section.

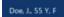

#### **Patient ID**

Includes the patient's name, age, and gender and is populated from the Patient ID section.

**Note:** First and Middle names are displayed on the Information Bar as initials only.

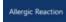

# **Chief Complaint**

This section displays the patient's Chief Complaint.

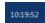

#### **Current Time**

This section displays the current time on the tablet.

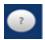

If CAD data has been applied to this ePCR, the circle identifies the number of pieces of CAD data conflicting with manually entered information.

**Click** this icon to view the CAD Reconciliation screen and resolve the conflicts. If no CAD data has been applied to this ePCR, **click** to view a list of available CAD events.

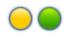

#### **Communications**

Refer to section below.

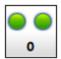

### **Message Counter**

The number below the communication lights is a message counter to indicate the number of unsent message packages queued for the server.

**Note:** Message count will increment to 500 with a > symbol to indicate additional unsent messages.

# 4.3 Communication Lights

Two lights are located in the top right of the Information Bar as well as in the task menu. The number under the communication lights is the number of messages waiting to be sent to the server.

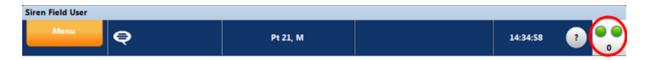

### **Data Event Status (Left Light)**

Indicates whether data is waiting to be sent to the server.

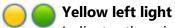

Indicates there is data waiting to be sent to the server.

Green left light
Indicates that all data has been sent. 'When the lights are green, the trap is clean' so you should see '0' messages.

### **Communication Status (Right Light)**

updates and others.

Indicates if there is a clear connection to the server.

- Yellow right light
  Indicates that the tablet is negotiating a connection with the server.
- Green right light
  Indicates a clear connection to the server.
- Red right light
  Indicates there is no connection to the server. If there is no communication with
  the server, there are functions that will no longer be available on the tablets. These
  include patient lookup, ePCR transfer, CAD import, Siren Notification Board

You can still document ePCRs on the tablet. Once communication is reestablished the messages will flow automatically.

Two Green lightsIndicates the tablet is connected to the server and sending information.

**Note:** You may continue to enter information into Siren Field User with or without connectivity.

# 4.4 Connectivity & Version Checks

To prevent upgrades and limited network connectivity from interrupting a medic's access to their unfinalized ePCRs, as well as avoid version conflicts, we have implemented the following strategic checks in Siren:

### **Network Connectivity Checks**

When a network connection is not present, activities requiring a network connection (e.g. Auto ePCR Removal & Retrieval, Transfer via Server) will not be permitted. Related user messaging has been implemented.

#### **Version Checks**

In an upgrade scenario, field devices temporarily operate at lower software versions than the server. To prevent version compatibility issues (e.g. a tablet running a lower version of Siren from receiving an ePCR from an upgraded server / tablet), when Siren detects a version difference or is unable to check the server version, it will not permit you to perform operations that are affected by version differences (e.g. Auto ePCR Removal & Retrieval and transfer). Upon launching, Siren Field User, Siren Server, and Siren Web do a check to verify the installed application files have the same version as the database to which they are connected. If there is a mismatch, the Siren component will not start, and a dialogue will inform you of the problem.

#### **Version Details**

You can view the version details by clicking Menu > Help > About Siren ePCR.

### 4.5 SOAP Bar

The SOAP Bar is the buttons at the bottom of the screen that permit you to navigate between the major areas of the software. These buttons are arranged from left to right in logical order for use during assessment and treatment. The major functions associated with each button are described in the "Principle Application Sections" of this document.

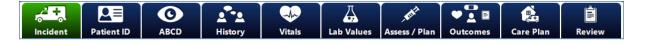

**Note:** Variations in configuration may have different button names; however, the type of information gathered in each section does not change.

# 4.6 Side Navigation Control

The Side Navigation Control displays buttons that relate to the SOAP bar button selected. Selecting a SOAP bar button displays related sections (e.g. Care Plan). The buttons displayed in the control can either be stand-alone or accordions which can be expanded to display subsections (e.g. Working Diagnosis, Care Plan etc).

Side navigation remains collapsed by default. To facilitate more efficient application navigation, Siren will remember previous navigations during an individual viewing of the ePCR, but will not automatically expand the navigation control to show the selected item.

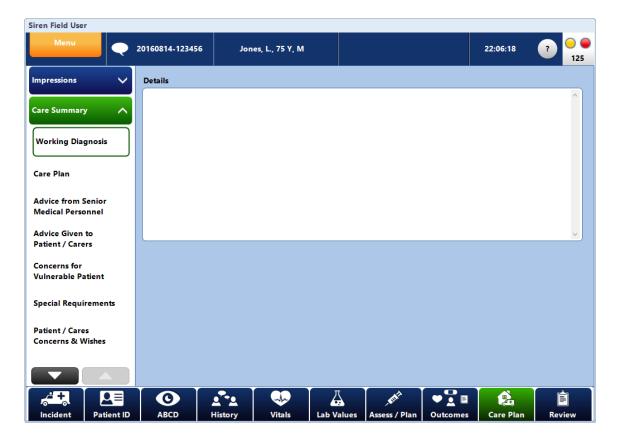

# 5 Entering ePCR Information in Siren Field User

There are several data entry points within Siren. Once you understand the various types of data entry it will make documentation more efficient.

These include:

Numeric fields 33

Date/Time fields 34

Free Text 36

Pick List 37

Summary Pick Lists 42

Long Caption Pick List 44

Magnetic Swipe Card, Bar Code Reader & QR Code Reader 47

Computer Aided Dispatch (CAD) 48

ECG & Monitor - Universal Defibrillator/Monitor Interface 53

**ePCR Transfers** 69

<sup>\*</sup>Click link above or proceed to page number listed for more information.

# 5.1 Numeric Fields

Numeric fields accept numbers only. These fields are marked with to indicate a numeric value is required. The Weight field in the screenshot below is an example of a numeric field.

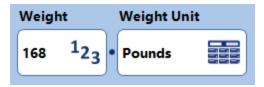

**Tip:** Within Vitals, pressing **Enter** in a numeric field will take you from the numeric field of one vital, to the first field of the next vital sign.

# 5.2 Date & Time Controls

Siren displays a Date/Time control for fields requiring date/time entries. Invalid entries are greyed-out or not included to ensure the integrity of entered data. For example, February 31, 2015 is not a selectable option. Likewise, fields that require a time value to be entered only accept input values that fall within the 24-hour clock. For example, 27:00:00 is not a selectable option.

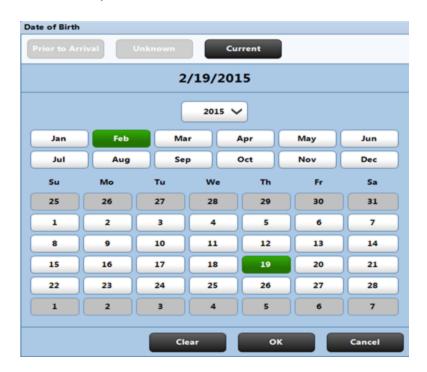

#### 5.2.1 Date & Time Button Selections

Siren Field User makes entering date and time information as quick and easy as possible with special date/time data entry tools.

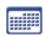

Selecting fields containing this icon, will display the full date control.

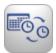

Selecting this button, or fields containing this icon, will display the full date/time control. See the screenshot below for the date and time view of this control.

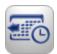

Within forms, this button automatically enters the current date/time without requiring you to navigate to the date/time control.

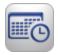

This button allows you to toggle between the 'date and time' screen to 'time only' (i.e. the calendar portion of the screen is hidden).

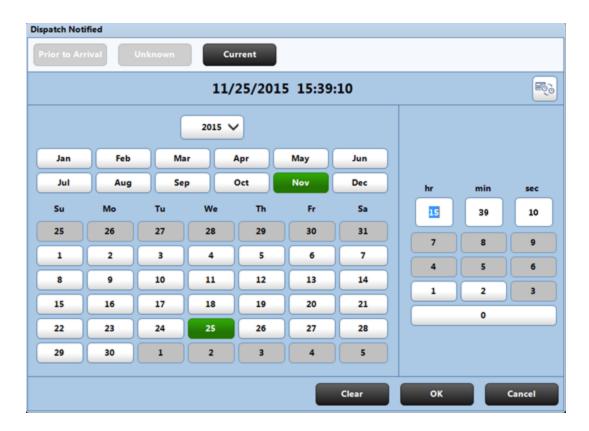

Sometimes date and time information for a field may be unknown. The event may have happened before medics were contacted, or it may be occurring at the present moment. To ensure accuracy and ease of entry, date / time popups display the following buttons.

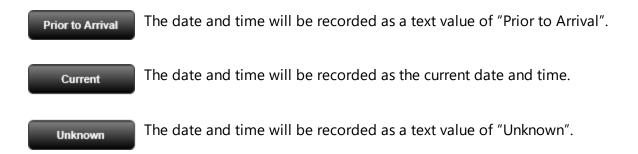

# 5.3 Free Text

Last Name and First Name fields are examples of free text fields. These fields have no associated pick lists or controls and allow you to manually enter text using a physical keyboard or the virtual on-screen keyboard.

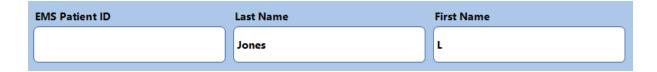

# 5.4 Pick Lists

Depending upon the number of items in a list, Siren may display the items on the screen all at once or via a pick list icon.

For fields with a limited number of options, such as Gender that only has three possible selections (Female, Male, Not Known), pick list items are displayed directly on the screen. See the screenshot below:

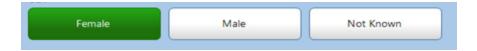

Siren also has many larger pick lists that cannot be accommodated on the main screen. These include lists of Cities, Countries, Hospitals and Physicians, etc. For pick lists with many items, a pick list icon displays to allow you to access a full list of the options available for that field.

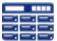

The pick list icon appears adjacent to fields with many items. Selecting the pick list icon opens the window displaying the additional options for that field.

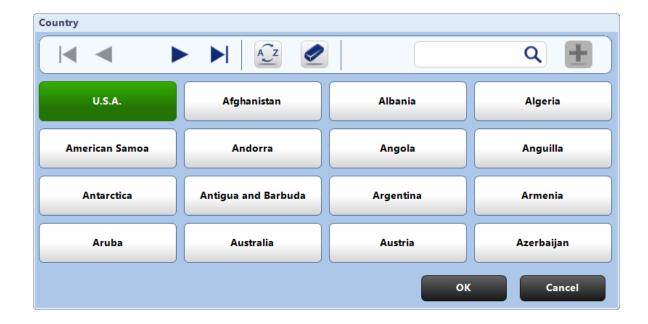

# 5.4.1 Using the Pick List Search Bar

Within this larger Pick List screen, there is a toolbar allowing you to search or scroll the list of available field items.

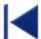

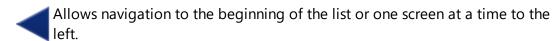

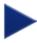

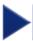

Allows navigation one screen at a time or to the end of the list to the right.

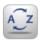

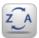

Allows alphabetical sorting of items from A-Z and Z-A.

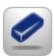

Allows you to clear search field entries or sorting.

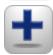

Allows you to enter free text if the selection you require is not shown.

Siren's robust search tool also lets you search for items by entering text. Typing [BR] in the search field yields the following results.

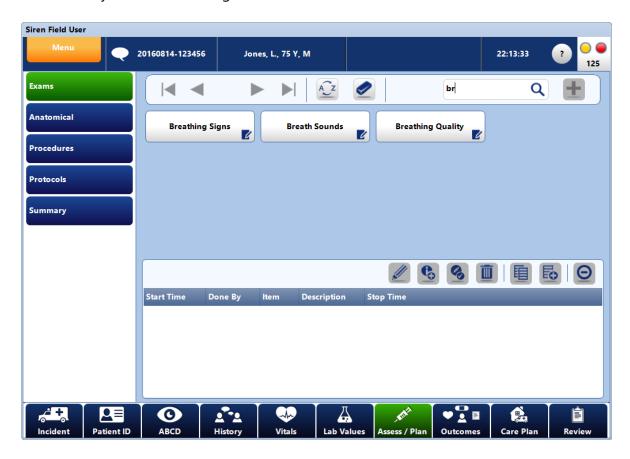

Buttons beginning with the entered text are listed first, followed by buttons containing the search criteria.

### 5.4.2 Pick List Button States

Siren Field User buttons have multiple states in order to document different types of data. In the screenshot below the major three states are displayed: Unselected, Selected, and Pertinent Negative.

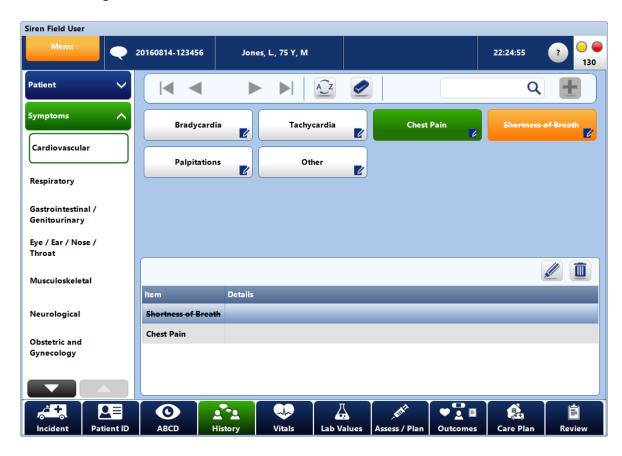

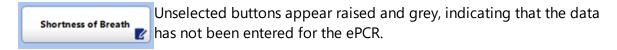

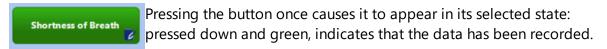

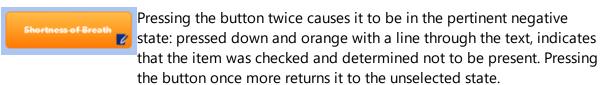

**Note:** Not all buttons can be pertinent negative. Depending on the type of information being documented, it might not be logical for them to be pertinent negative.

# 5.4.3 Adding Additional Details

Some pick list options can accept additional details. This allows you to document more information.

The following icons will be displayed if the Pick List option can accept additional details:

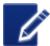

Indicates additional details can be accepted. To do this, long-press the pick list item.

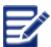

Indicates additional data is present.

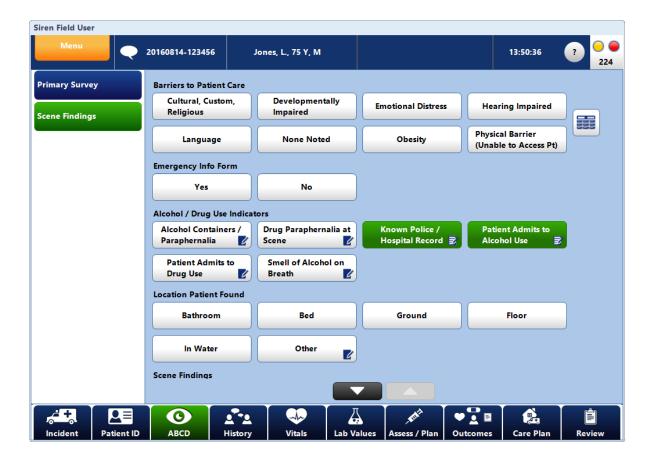

# 5.5 Summary Pick Lists

Some sections use Summary Pick Lists that permit entering data via pick lists as well as viewing a summary of previously entered information. The image below shows a large pick list in Assess/Plan > Exams. Items (buttons) that are selected are added to the Summary Table below the pick list, along with any details associated with that button.

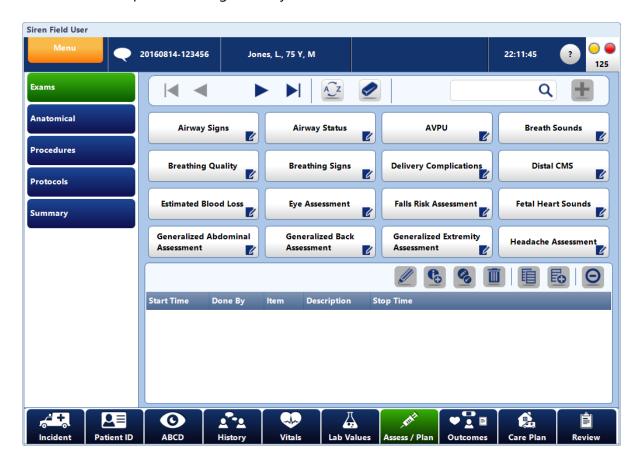

# 5.5.1 Using the Pick Lists Summary Tables

The Summary Pick List contains a Summary Table at the bottom of the screen. This table displays a list of the selected buttons as well as a summary of details entered via the form associated with each button. For example, selecting Oxygen Therapy in the Assess/Plan section will create a row for that item in summary table.

The summary table toolbar displays different buttons depending on the type of information being captured.

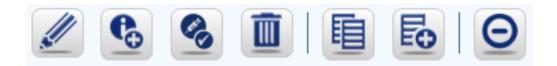

Common buttons include the following:

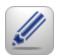

### Edit

Edit or add the details of the highlighted item.

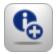

### **SARC**

Use to enter if procedure was successful, attempts, reasons, response, and any complications.

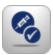

### Authorization

Use to document who authorized the procedure.

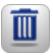

### Delete

Highlight the row and select this button to delete the row and all of its details.

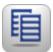

### Copy

Highlight the row and select this button to copy and paste the row.

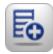

### **New Same Type**

Highlight the row and select this button to copy and paste only the type.

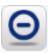

# **Reason For Not Entering**

Use to document why information was not entered.

# 5.6 Long Caption Pick List Control

Areas requiring long labels are outfitted with Long Caption Pick Lists. This is a new control used to capture medications, allergies, medical/surgical history.

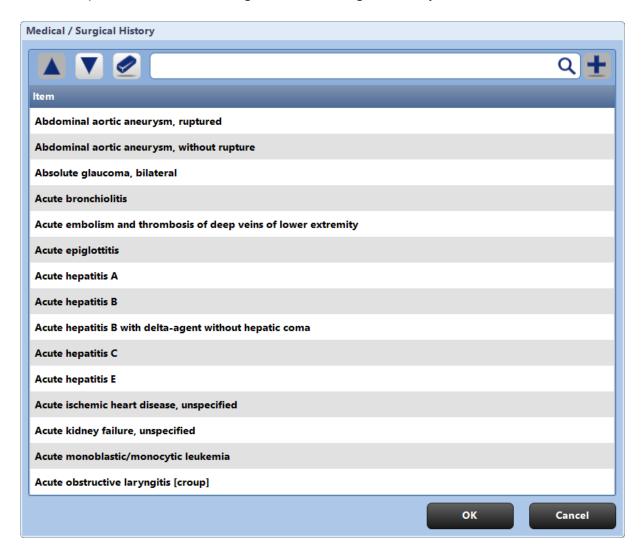

# To use a Long Caption Pick List:

**Step 1: Select** an item by using the navigation tolls. Or use Siren's robust search tool by **typing** text.

Typing [ TYLE ] in the search field yields the following results shown below.

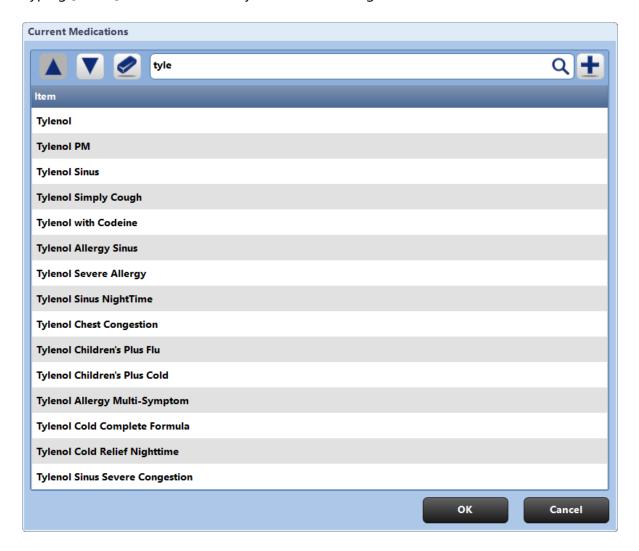

Step 2: Click OK.

**Step 3:** To enter additional comments, dosage, frequency etc. **Click** on the item in

the summary table to highlight it, then **select** 

**Step 4: Enter** any addition information and **click** OK.

# Adding items not Included in the Long Caption Pick List

Items not found in the Long Caption Pick List can be entered manually.

# To manually enter an item:

**Step 1:** At the top of the Long Caption Pick List, **Type** the item you would like to add.

**Step 2:** If it does not appear in the list **click** 

Step 3: Click OK.

**Note:** The ADD function is only available in select Long Caption Pick Lists.

# Removing Items From the Summary List

If an item is accidentally entered, it can be deleted from the list.

# To remove an item from the Summary List:

**Step 1:** In the Summary List, **Select** the appropriate row to highlight the item you would like removed.

Step 2: Click the DELETE icon.

**Step 3: Click** YES to the confirmation message.

# 5.7 Magnetic Swipe Card, Bar Code Reader, & QR Code Reader

Data can automatically be captured from swipe cards, barcodes, and QR codes. The software can be configured to allow the import of information such as a driver's license #, health card #, ID card #, etc. Siren's Card Reader also supports the capturing of date formatted fields.

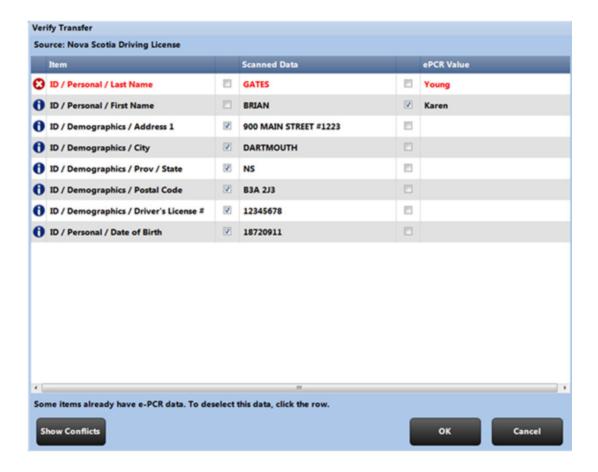

Discrepancies are noted on the Verify Transfer screen after the card has been scanned. In the example above, you must choose the First Name and Last Name.

# 5.8 Computer Aided Dispatch (CAD)

Siren Field User allows the import of CAD information from a third party source to over 150 fields in the ePCR.

There are two ways to import CAD information into Siren. You can manually request the data by simply keying in an incident number, or have it automatically downloaded to the tablet via a mechanism we refer to as CAD Push. Siren is able to determine which tablet to send the information by a simple check of the unit number.

In order to receive CAD information, the communication lights must be green as this information comes via the server.

### 5.8.1 CAD Push

When using the CAD Push method, you must be logged on. You can be at any screen within Siren there is no fixed position required. A call will automatically appear on your tablet advising you of the call.

#### See screenshot below:

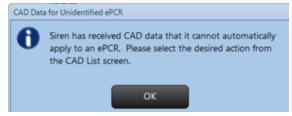

To accept the CAD data **click** OK. You will be prompted to either apply this information to an existing call or to a new one. It is possible to create a new ePCR and start documenting a call before the CAD is downloaded. In this case you would choose the option to apply to an existing ePCR. If there has not been a call created, **select** the option Apply New ePCR.

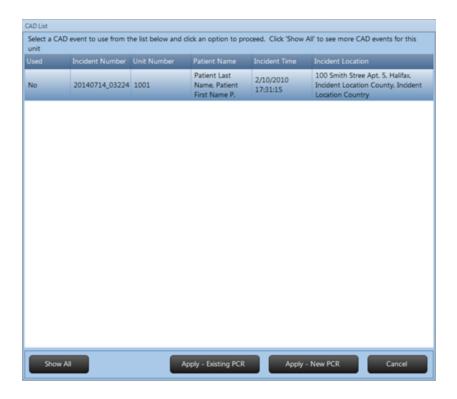

### 5.8.2 CAD List Buttons

## **Show All/Show Unused**

By default the CAD List screen only shows CAD calls that have not been applied to an ePCR. Select Show All to see all the CAD calls that were sent to that particular tablet during the shift. Select Show Unused to toggle back to only showing CAD calls that have not been applied to an ePCR.

### **Apply – Existing PCR**

To select a particular ePCR to which the CAD information will be applied.

### Apply – New PCR

To create a new ePCR and automatically apply the CAD information to that ePCR.

### Cancel

Press Cancel to close the dialog without applying the CAD information. The corresponding CAD call will not be lost. You may manually return to the CAD List screen via the Menu or CAD Icon in the Information Bar.

### 5.8.3 **CAD Pull**

CAD information can be explicitly requested (pulled) by simply entering an incident number. At that point the system sends a message to the server requesting any CAD information that is related to that unit number and incident number. When information is available you will receive the following notification, indicating the CAD data has been applied.

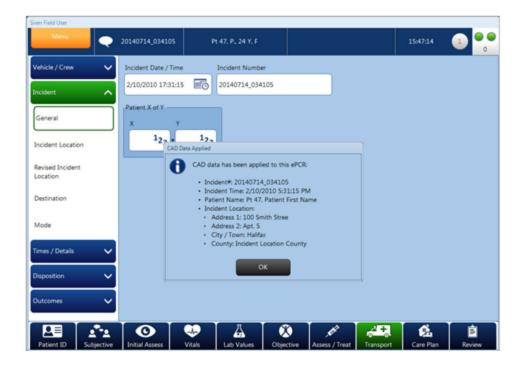

### 5.8.4 CAD Reconciliation

If any of the data from CAD conflicts with manually entered ePCR data, the field will be flagged as a conflict. You will be notified of conflicts via the CAD Circle within the Information Bar.

It identifies the number of conflicts.

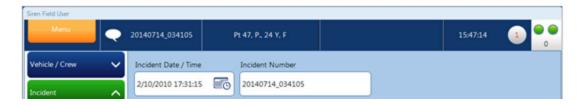

**Tapping** on the CAD Circle will take you to the CAD Reconciliation screen where you can view the conflict(s) and decide whether to use the CAD value or the ePCR value.

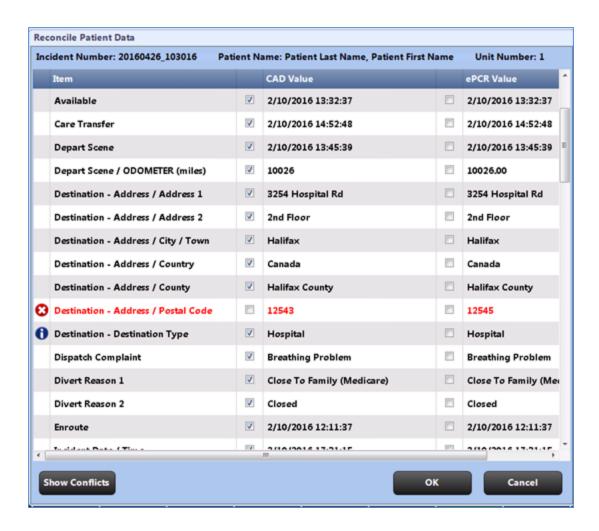

Once a field is reconciled to accept CAD data, it will automatically receive all CAD updates. You will see which fields are subsequently CAD updated by revisiting the CAD Reconciliation screen and looking at the rows marked with a blue information icon (e.g. Destination Type above was updated by CAD to be Hospital since the last time you viewed the CAD Reconciliation screen). Conflicts are marked in red and have an error icon.

# 5.9 Transmitting Defibrillator/Monitor Data

Data captured on a defibrillator/monitor can be imported and integrated with open ePCRs. The data can be imported into the ePCR at any time before it is finalized.

Data transmission methods from the defibrillator/monitor to the computer running the Siren application is determined by each defibrillator/monitor manufacturer. Common data transfer methods include serial cable direct, Serial-to-USB adapter, Bluetooth and Wi-Fi connections.

You must have the appropriate equipment/technology to support the recommended data transmission method in addition to a defibrillator/monitor enabled and configured to support the same.

Ensure that the defibrillator is configured for the method of data transmission you plan to use. As each defibrillator/monitor has different steps to transmit data, please refer to the following operating instructions for your use.

Siren Field User integrates with several defibrillator/monitors:

```
Physio Control LIFEPAK® 12 55
Physio Control LIFEPAK® 15 55
ZOLL M Series 66 ® 55
ZOLL E Series 56 ® 55
ZOLL X Series 56 ® 55
Philips HeartStart MRx 62
corpuls 63 3 63
```

\*Click link above or proceed to page number listed for more information.

Data transmission methods from the defibrillator/monitor to the computer running the Siren application is determined by each defibrillator/monitor manufacturer. Common data transfer methods serial cable, Serial-to-USB adapter, Bluetooth and Wi-Fi connections. Import and software details for specific vendors is below.

| Defibrillator<br>Vendor | Model                               | Vendor Software Supported                                                                                          | Transfer Types<br>Supported                                                                        |
|-------------------------|-------------------------------------|----------------------------------------------------------------------------------------------------|----------------------------------------------------------------------------------------------------|
| ZOLL                    | M Series®<br>E Series®<br>X Series® | Version 5.8 Zoll API<br>Microsoft Bluetooth Stack (M and E<br>Series®)                                             | Wired with serial cable or serial to USB adapter Bluetooth (M and E Series®) Wifi (X Series® only) |
| Physio-Control          | LIFEPAK® 12<br>LIFEPAK® 15          | CODE-STAT 9.0.2 API<br>Microsoft Bluetooth Stack                                                                   | Wired with serial cable Bluetooth                                                                  |
| Philips                 | Philips HeartStart<br>MRx           | Phips HeartStartData SDK 3.5<br>Non-Microsoft Bluetooth stack<br>supporting FTP Data Exchange (such<br>as Toshiba) | Bluetooth                                                                                          |
| GS Elektomed            | corpuls <sup>3</sup>                | Corpuls Data Interface Libraries                                                                                   | Bluetooth                                                                                          |

# 5.9.1 Transmitting from a LIFEPAK 12® or LIFEPAK® 15 Defibrillator/Monitor

Siren Field User contains an ECG/Monitor interface that integrates with the LIFEPAK ® 12 and 15 Defibrillator/Monitor series device. The LIFEPAK 12 and 15 Defibrillator/Monitor is connected to the tablet PC with a serial cable or with wireless Bluetooth technology.

Information that can be imported into an open ePCR includes: patient vital signs, procedures, and medications recorded as LIFEPAK events, LIFEPAK reports, and LIFEPAK ECG waveforms.

ECG waveforms are viewable in Siren Field User as individual snapshots of the ECG waveform or the entire animated waveform (via a defibrillator / monitor specific viewer). Waveforms are also viewed or printed from the ECG Manager. All imported ECG information is viewed via the ECG Manager whether or not the corresponding event or report is attached to the ePCR.

### To transmit LIFEPAK Defibrillator/Monitor information to the tablet PC:

| <b>Step 1: Create</b> a new ePCR in Siren Field User or open an existing ePC | CR. |
|------------------------------------------------------------------------------|-----|
|------------------------------------------------------------------------------|-----|

- **Step 2:** Ensure that a connection is established between the defibrillator/monitor to the tablet.
- **Step 3:** On the defibrillator, **click** the TRANSMIT button.
- **Step 4:** Use the speed dial to **select** DATA, and then press the knob.
- **Step 5:** Use the speed dial to **select** ALL REPORTS, and then press the knob.
- Step 6: Use the speed dial to **select** a SITE, and then press the knob.
- **Step 7**: Use the speed dial to **select** SEND, and then press the knob.

# 5.9.2 Transmitting from a ZOLL M Series®, E Series® & X Series® Defibrillator/Monitor

Siren Field User contains an ECG/Monitor interface that integrates with the ZOLL M Series®, E Series®, and X Series® devices. Data captured on the defibrillator can be imported and integrated with open ePCRs.

The ZOLL M Series®, E Series® and X Series® is connected to a tablet PC with a serial cable, serial-to-USB, wireless Bluetooth technology (M and E-Series), and Wifi (X-Series only).

ECG waveforms are viewable from within Siren Field User. ECG waveforms are attached to an ePCR so that they print from Siren Field User with the ePCR. Waveforms are also viewed or printed from the ECG Manager. All imported ECG information is viewed via the ECG Manager whether or not the corresponding event or report is attached to the ePCR.

# To transmit ZOLL M and E Series® Defibrillator/Monitor information to the tablet PC:

**Step 1: Create** a new ePCR in Siren Field User or **open** an existing ePCR.

**Step 2:** Turn off the ZOLL M Series® or E Series® defibrillator.

**Step 3:** Wait 30 seconds.

**Step 4:** Hold the leftmost button on the ZOLL M Series® or E Series® unit and turn the unit on.

**Step 5: Select** UPLOAD CARD.

**Step 6: Select** SEND.

**Step 7:** On the SOAP bar of Siren Field User, **click** Vitals.

**Step 8:** On the submenu, **click** ECG/MONITOR.

**Step 9: Select** DOWNLOAD ZOLL DATA/RETRIEVE MONITOR DATA.

**Note:** Depending on the Siren configuration, this caption may be slightly different.

**Step 10:** Under the Read From Serial/Bluetooth section, if different from the default, **enter** the COM port number used by the tablet in the COM Port field.

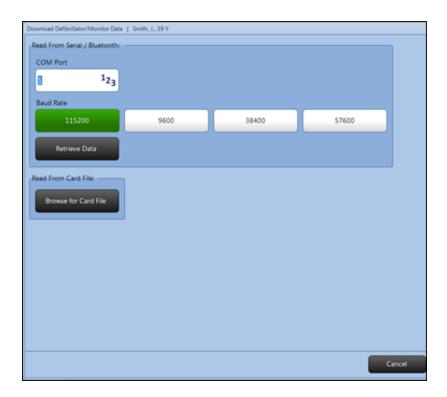

**Note:** Check the Bluetooth COM ports by **double clicking** the Bluetooth icon in the task bar. **Select** the COM Ports tab, this is marked 'Serial Port'. In the example below, the COM port is 25.

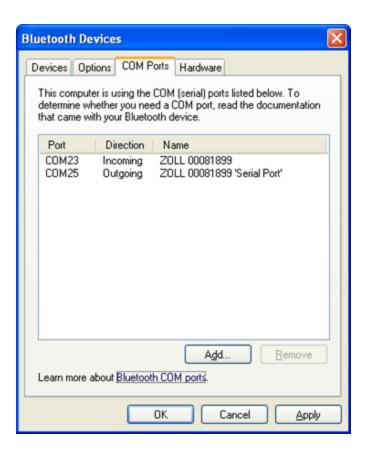

**Step 11: Click** RETRIEVE DATA.

The information is transmitted to the tablet PC.

# To transmit ZOLL X Series® defibrillator information to the tablet PC using Wifi:

**Step 1: Create** a new ePCR in Siren Field User or **open** an existing ePCR.

**Step 2:** On the SOAP bar, **click** VITALS.

**Step 3:** From the ECG/Monitor submenu, **click** PATIENT LIST.

**Step 4:** Select DOWNLOAD ZOLL DATA/RETRIEVE MONITOR DATA on the bottom right hand side.

**Note:** Depending on the Siren configuration, this caption may be slightly different.

The following screen will appear.

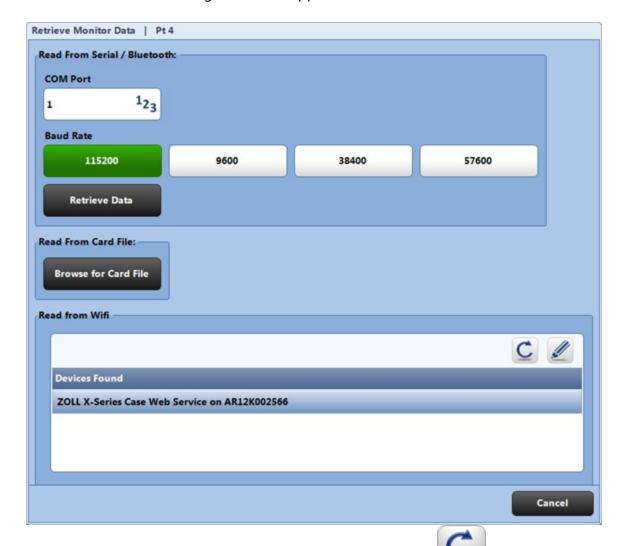

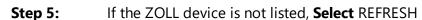

**Step 6:** Choose ZOLL X SERIES CASE WEB SERVICE, then click EDIT

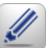

The following screen will appear.

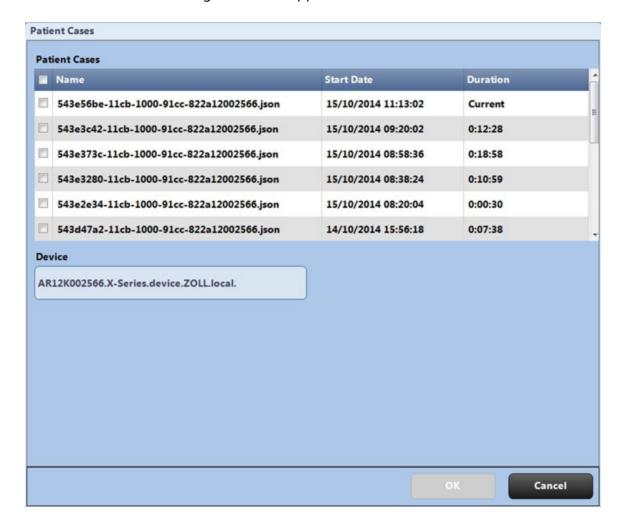

Step 7: Choose the case you want to import, then click OK.

The case will load into Siren and be ready for importing into the ePCR.

Depending on the size of the file, you may see the file parsing, wait until it is complete.

Step 8: Select IMPORT CASE.

# To transmit ZOLL X Series defibrillator information to the tablet PC using USB:

**Step 1: Insert** the USB in the USB port on the left hand side on the Zoll monitor.

Step 2: Press LOG.
Step 3: Press USB.

**Step 4: Select** the case you wish to transfer.

When the case is transferred onto the USB the monitor will display "Transfer

# is complete".

**Step 5:** Remove the USB and click OK on the monitor.

**Step 6: Insert** the USB into the tablet.

**Step 7: Create** a new ePCR in Siren Field User or open an existing ePCR.

**Step 8:** On the SOAP bar, **click** VITALS.

**Step 9:** On the Side Navigation Control, **click** ECG/MONITOR. **Step 10:** From the ECG/Monitor submenu, **click** PATIENT LIST.

**Step 11: Click** DOWNLOAD ZOLL DATA/RETRIEVE MONITOR DATA on the bottom right hand side.

**Note:** Depending on the Siren configuration, this caption may be slightly different.

A pop up screen will appear.

**Step 12: Click** BROWSE for the card file.

**Step 13: Select** the correct .json file (verify date and time).

Step 14: Click OPEN.

A message will appear "Zoll data successful".

Step 15: Click OK.

# 5.9.3 Transmitting from a Philips HeartStart MRx Defibrillator/Monitor

Siren Field User contains an ECG/Monitor interface that integrates with the Philips HeartStart MRx Defibrillator/Monitor. Data captured on the defibrillator can be imported into an ePCR.

The Philips HeartStart MRx is connected to a tablet using wireless Bluetooth technology. If Philips Bluetooth is configured (ie. Toshiba Stack), then Bluetooth Transfers in Siren (ie. Windows Stack) are unavailable.

ECG waveforms are viewable from within Siren Field User. ECG waveforms are attached to an ePCR so that they print from Siren Field User with the final ePCR. Waveforms are also viewed or printed from the ECG Manager. All imported ECG information is viewed via the ECG Manager whether or not the corresponding event or report is attached to the ePCR.

# To transmit Philips HeartStart MRx Defibrillator/Monitor information:

Step 1: Create a new ePCR in Siren Field User or open an existing ePCR.Step 2: Press the MENU SELECT button on the Philips HeartStart MRx.

**Step 3:** Using the Navigation buttons, **select** OTHER and press MENU SELECT.

**Step 4:** Select DATA MANAGEMENT and press MENU SELECT.

**Step 5: Press** MENU SELECT to acknowledge the message Leaving Normal Operational Mode.

**Step 6:** Use the [PREV ITEM] and [NEXT ITEM] soft keys to **select** an EVENT SUMMARY.

**Step 7: Press** MENU SELECT to display the Data Management menu.

**Step 8: Select** SEND and press MENU SELECT.

# 5.9.4 Transmitting from a corpuls3 Defibrillator/Monitor

Siren Field User contains an ECG/Monitor interface that integrates with the Defibrillator. Data captured on the defibrillator can be imported into an ePCR.

Siren connects to corpuls<sup>3</sup> using a non-discoverable Bluetooth connection.

corpuls<sup>3</sup> cases are not downloaded, Siren Field User must have an active connection to the corpuls<sup>3</sup> Defibrillator/Monitor in order to access patient case data. Corpuls does not make the full ECG strip available to external applications. Only snapshots of the 12 lead ECG (called a D-ECG) are available.

Electronic Therapy is the only Siren procedure that is dynamically added to the ePCR based upon defibrillator data.

### To retrieve Defibrillator/Monitor information into an ePCR:

- **Step 1: Create** a new ePCR in Siren Field User or **open** an existing ePCR.
- **Step 2:** On the SOAP bar, **click** VITALS.
- **Step 3:** On the Side Navigation Control, **click** ECG / MONITOR.
- **Step 4: Click** PATIENT LIST (if not already selected).
- **Step 5: Click** RETRIEVE MONITOR DATA.

The Read from Non-Discoverable Bluetooth Device screen will appear.

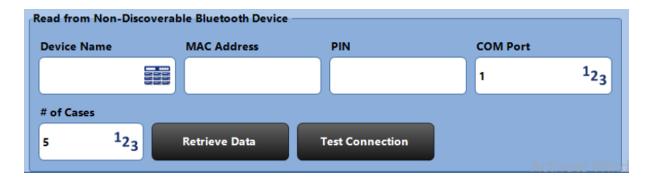

- **Step 6: Click** DEVICE NAME.
- **Step 7: Select** the group and device name from the list.

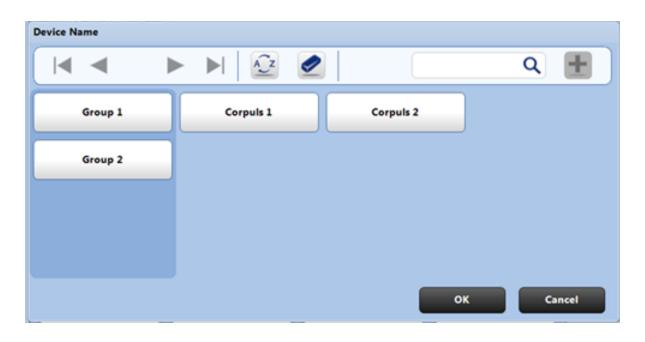

Step 8: Click OK.
Predefined device information will auto-populate the required entries for the device.

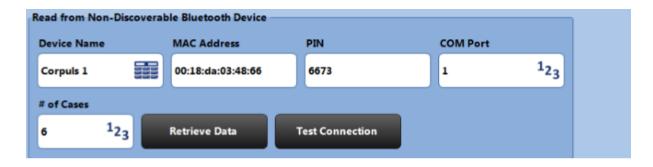

**Step 9:** (Optional): **Click** TEST CONNECTION.

This will indicate whether the tablet can successfully connect to the corpuls<sup>3</sup> device from the data entered.

**Step 10: Click** RETRIEVE DATA.

**Note:** In the event the corpuls<sup>3</sup> device is not preconfigured within Siren, the following information needs to be manually entered for each field:

**Device Name** Pick List 37 containing pre-configured devices (can be configured with

MAC Address and PIN).

DEVICE NAME will not appear if no picklist items are configured.

MAC Address Free Text 36 required to enter MAC Address of the corpuls device, found

on the corpuls<sup>3</sup> Defibrillator/Monitor.

**PIN** Free Text <sup>36</sup> required to enter the security PIN of the corpuls device, found

on the corpuls<sup>3</sup> Defibrillator/Monitor.

**COM Port** Numeric field 33 required to enter the COM Port of the tablet will use to

connect to the corpuls<sup>3</sup> device. Default value is what is entered in the client

configuration.

Number of

Numeric field 33 required to indicate the number of corpuls cases that

**Cases** will appear in the Patient List.

This will save all the data entered and refreshes Patient List with corpuls<sup>3</sup> cases.

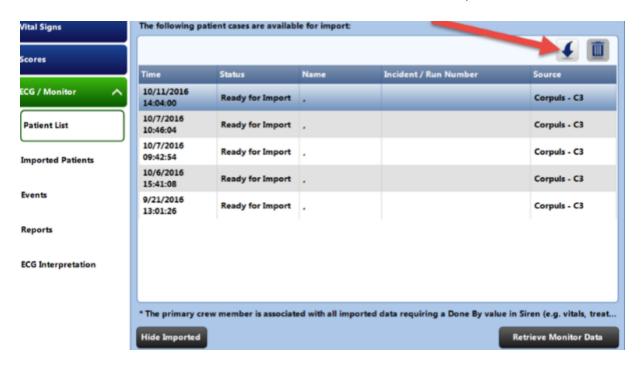

**Step 11:** Select the desired corpuls³ cases and click IMPORT CASE.

Once the case is imported, the status details will be listed in the Status column.

Vital signs included in the case will be listed in the Vital Signs section.

|                         |            |             |              |          | + / 🗓       |
|-------------------------|------------|-------------|--------------|----------|-------------|
| Time                    | Heart Rate | BP Systolic | BP Diastolic | SpO      | Done By     |
| 10/17/2016 10:39:15 - C | O (BPM)    |             |              | 99.7 (%) | Siren Admin |
| 10/17/2016 10:38:10 - C | O (BPM)    | 138 (mmHg)  | 76 (mmHg)    | 99.9 (%) | Siren Admin |
| 10/17/2016 10:34:15 - C | O (BPM)    |             |              | 99.7 (%) | Siren Admin |
| 10/17/2016 10:29:15 - C | O (BPM)    |             |              | 98.6 (%) | Siren Admin |
| 10/17/2016 10:24:15 - C | 60 (BPM)   |             |              | 99.3 (%) | Siren Admin |
| 10/17/2016 10:21:48 - C | 60 (BPM)   | 136 (mmHg)  | 76 (mmHg)    | 94 (%)   | Siren Admin |
| 10/17/2016 10:19:15 - C | 60 (BPM)   |             |              | 98.2 (%) | Siren Admin |
| 10/17/2016 10:16:47 - C | 60 (BPM)   | 134 (mmHg)  | 76 (mmHg)    | 98.9 (%) | Siren Admin |
|                         |            |             |              |          |             |

# To setup corpuls<sup>3</sup>:

**Step 1:** On the the main menu of the corpuls<sup>3</sup> Defibrillator/Monitor, **select** BLUETOOTH.

**Step 2: Select** SETTINGS.

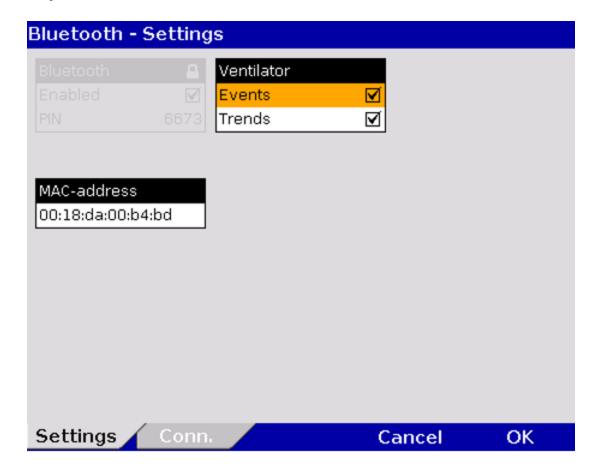

**Step 3: Select** the desired settings.

| Field       | Setting | Values               |
|-------------|---------|----------------------|
| MAC address |         |                      |
| Vantilatas  | Events  | Enabled,<br>disabled |
| Ventilator  | Trends  | Enabled,<br>disabled |

**MAC Address** The MAC address is the hardware address of the Bluetooth module and serves as identification of the device in a network. The MAC address cannot be changed.

**PIN** The PIN is an associated number that associates one Bluetooth enabled device with another.

**Note:** The MAC Address and PIN values presented on this screen are used in the preconfiguration of this device within the list of available devices in Siren. If the device is not preconfigured, the values provided here are required for manual entry when connecting Siren to corpuls<sup>3</sup>.

# 5.10 ePCR Transfers

The Transfer function allows System Users to move an unfinalized ePCR to another System User's tablet. Transfers can also be performed from the server to a tablet in order to allow medics to make corrections or updates. Below is a description of the various transfer options offered by Siren ePCR Suite.

# 5.10.1 Tablet-To-Tablet Transfers (Transfer Control)

The Tablet-to-Tablet transfer feature allows an unfinalized ePCR to be created on one tablet and transferred to another tablet where it can continue to be logged and finalized. The Tablet-to-Tablet transfer can be completed using a connection to the server or using Bluetooth technology. Successful Bluetooth transfers require both tablets to have Bluetooth enabled, be in proximity to each other, and have the same version of Siren software installed.

A Tablet-to-Tablet transfer is useful when an initial unit arrives at the scene and opens an ePCR that is later completed by a secondary emergency medical services unit.

# A Tablet-to-Tablet transfer is performed by doing the following:

**Note:** A transfer cannot be completed if the ePCR has not been assigned an Incident Number.

**Step 1: Select** the appropriate ePCR on the Patient List screen.

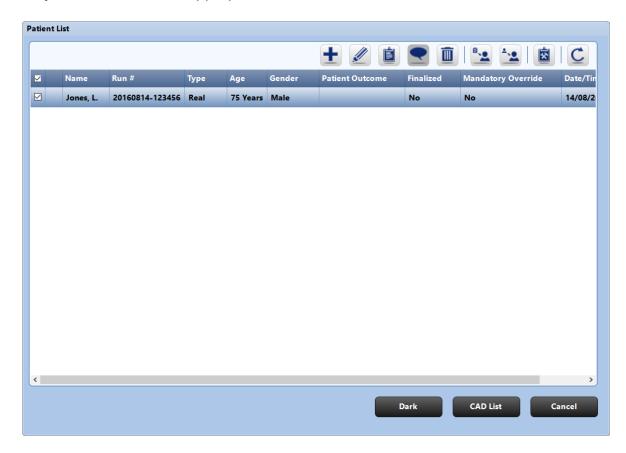

Step 2: Click the icon on the Patient List screen.

A Transfer Method Screen will appear.

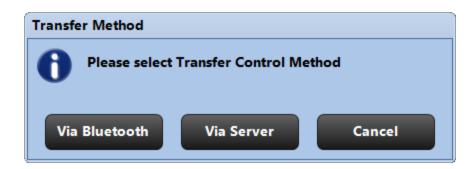

**Step 3: Select** Via Bluetooth or via Server.

**Note:** When performing a Bluetooth transfer, you must provide the receiver with the PIN you assign to the transfer.

A transfer ePCR screen will appear.

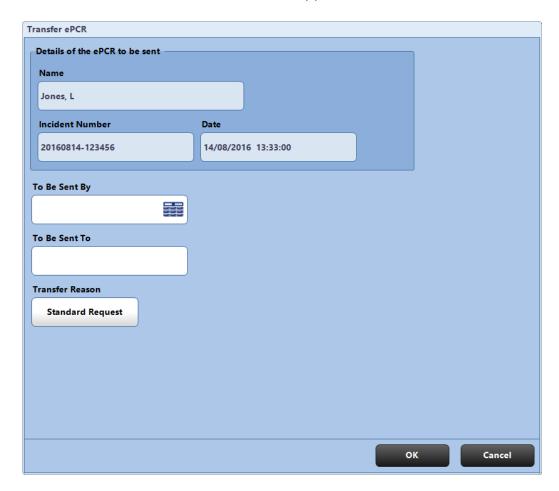

**Step 4: Complete** the fields pertaining to the sender, target recipient, and the reason for the transfer.

Step 5: Click OK.

### **5.10.2 Accepting Transfers**

ePCR Transfer is used to send ePCRs from either a back office person to a tablet or from another field user, so the recipient can make edits and additions to the patient information. When a request for ePCR Transfer is received by a user, the transfer must be accepted before the ePCR can be modified. If the ePCR had been transferred from a back office person (via the Siren Web Administration application), there may be associated comments from the sender. These can be accessed via the View Comments toolbar button on the Patient List screen.

# **6** Principle Application Sections

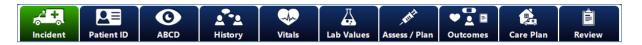

Although the names of Siren Field User's SOAP buttons may vary depending on configuration requirements, the major sections are listed below.

### Incident

Incident details including date and time, location, and destination.

#### Patient ID

Enter basic patient information including name, age, weight, demographic data, contact information, billing information, and necessity of service. It also contains the patient lookup section which allows the retrieval of patient history.

### **ABCD**

This section includes the Primary Survey which includes airway, breathing, circulation, C-Spine, Bleeding, disability, and initial patient acuity, as well as scene findings and barriers to patient care.

### History

Enter information about the patient's history, including chief complaint and secondary complaint, symptoms, medications, allergies, past medical history, social and family history. It also includes the trauma section with causes of injury and mechanism.

#### Vitals

Vitals information such as heart rate, blood pressure, respiratory rate, CO2, SpO2, and temperature, as well as scores (e.g. CTAS, GCS, MEWS), triage, APGAR, ECG readings, and ECG interpretations on imported defibrillator events.

### **Lab Values**

Advanced diagnostic information such as electrolytes, hematology, cardiac markers, coagulation and blood gases. It also allows entry of results of imaging technology such as CT, MRI, PET, Ultrasound, X-Ray, and Angiography.

### Assess/Plan

Exams, procedures, protocols, and view a summary. This section also displays mannequins (based on the patient's age and sex) with front, back, left, and right side views. Mannequins allow multi-body part selection and can display injury / observation selections in callouts, with a line to the associated body part.

#### Outcomes

Capture patient outcome information such as whether the patient was treated and/or transported, cardiac arrest details, and whether stroke / CVA systems were resolved. This section also permits documenting the supplies used during the call, as well as reference materials associated with the ePCR.

#### **Care Plan**

Document primary impressions and secondary impressions, the patient's care plan, advice provided to the patient and caregiver, and concerns regarding the patient. Additionally, capture information pertaining to referrals and encounters in which the EMS crew discharges the patient outside of the hospital setting.

#### **Review**

View the ePCR report, as well as print or fax, view a list of required fields not yet completed, sign the report, and finalize the ePCR.

# 6.1 Incident

The Incident button in the SOAP bar is used to document information about the incident. The Side Navigation Control has the following options: vehicle/crew, Incident, Times/Details, and Incident outcomes. Further selections in the submenu include: Dispatch Information, Location.

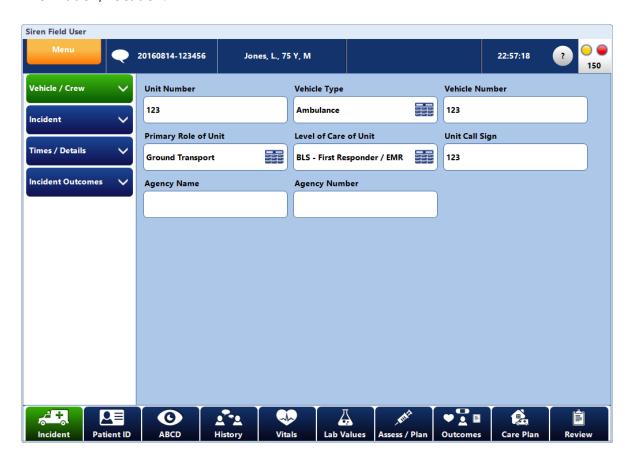

The different types of data entry in this section include:

Numeric fields 33

**Date/Time fields** 34

Free Text 36

Pick List 37

Computer Aided Dispatch (CAD) 48

\*Click link above or proceed to page number listed for more information.

# 6.2 Patient Identification

The Patient ID button in the SOAP bar is used to document the patient's demographic, contact, and insurance information. Selecting the Patient ID button will display the Side Navigation Control with submenus for Identification, Billing Information, and Patient Lookup. Further selections in the submenu reveal a list of related subcategories. For example, selecting Identification reveals the following subcategories: Personal, Demographics, and Contacts.

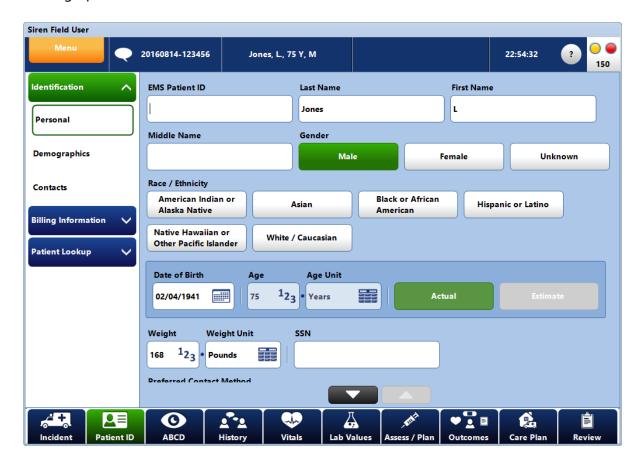

The different types of data entry in this section include:

Numeric fields (33)
Date/Time fields (34)
Free Text (36)
Pick List (37)

Magnetic Swipe Card, Bar Code Reader & QR Code Reader 47

\*Click link above or proceed to page number listed for more information.

## **Entering Patient ID Information**

#### To enter information in Patient ID:

**Step 1:** On the SOAP bar, **click** PATIENT ID.

**Step 2: Select** an item from the Side Navigation Control.

**Step 3:** Select a button or field and use the form data entry tools to document

information.

# **Copying Patient ID Information**

Information can be copied between sections in Patient ID. For example, you can copy address and contact information from one section to another without re-typing it. You can also copy the incident location linked from CAD into PATIENT ID > Identification > Demographics.

# To copy Incident Location information to PATIENT ID > Identification > Demographics:

**Step 1:** On the SOAP bar, **click** PATIENT ID.

**Step 2: Select** IDENTIFICATION from the Side Navigation Control.

**Step 3: Select** DEMOGRAPHICS from the submenu.

**Step 4: Click** COPY INCIDENT LOCATION.

# 6.2.1 Patient Lookup

The Siren Server Patient Lookup function allows you to retrieve past ePCRs for a specific patient and copy relevant information into a new ePCR. Information includes medications, allergies, responsible party, contacts, insurance, past medical history, etc. For consistency and data integrity, the Patient Lookup function only retrieves finalized reports. Depending on configuration, this function will retrieve a maximum of six of the most recent finalized ePCRs for a particular patient.

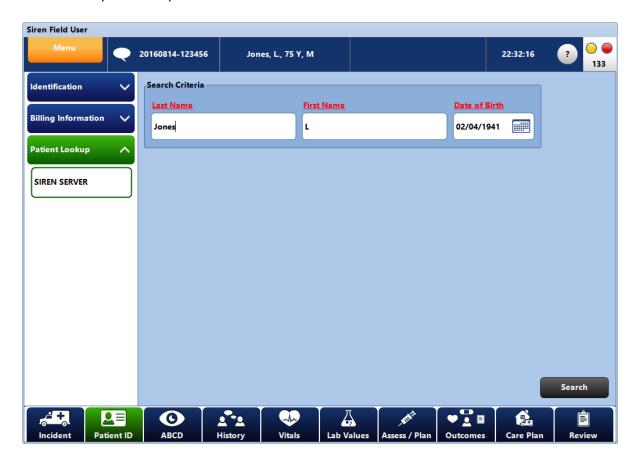

## The following patient information is required to use Patient Lookup:

- There must be communication between the tablet and server as the information pulled back resides on the server.
- Required fields are noted in red and must be completed in order to retrieve results. Depending on configuration, the following fields can also be used as search criteria:
- Last Name
- First Name
- Sex
- Postal or Zip Code
- Social Security/ Insurance Number
- Provincial Health Card No.
- Driver's License Number
- Telephone Number
- Date of Birth

Once search criteria have been entered, the request is sent to the server. Records matching that criteria are returned to the tablet, allowing you to copy the following information to a new ePCR:

- Personal and Demographic
- Patient Contacts
- Responsible Party
- Insurance
- Employer's Information
- Past Medical History
- Medications
- Allergies

Pick list items in white have information that can be imported into the new ePCR. The white fields change to green after selection to indicate that they will be imported into the current ePCR.

If a pick list item is disabled (appears greyed-out), this indicates the selected ePCR does not contain that type of information (e.g. no patient medications have been recorded in that ePCR).

An example of the Patient Lookup Results.

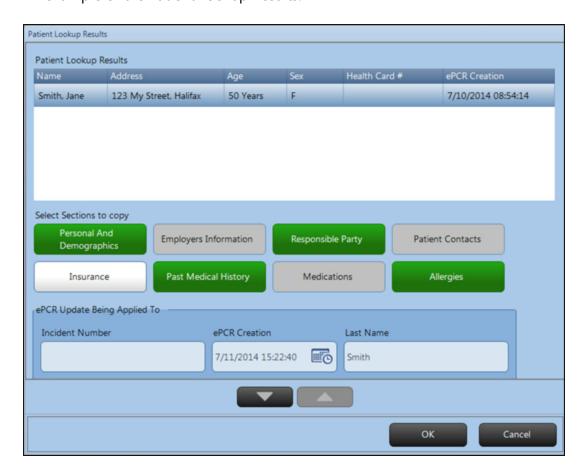

## 6.3 ABCD

The ABCD button is used to document information collected from the Primary Survey and Scene Findings. Primary Survey includes: Airway, C-S-Spine, Breathing, Circulation, Bleeding, Disability, and Initial Patient Acuity. Scene Findings include: Barriers to Patient Care, Emergency Info Form, Alcohol or Drug use Indicators, Location Patient Found, and other Scene Findings.

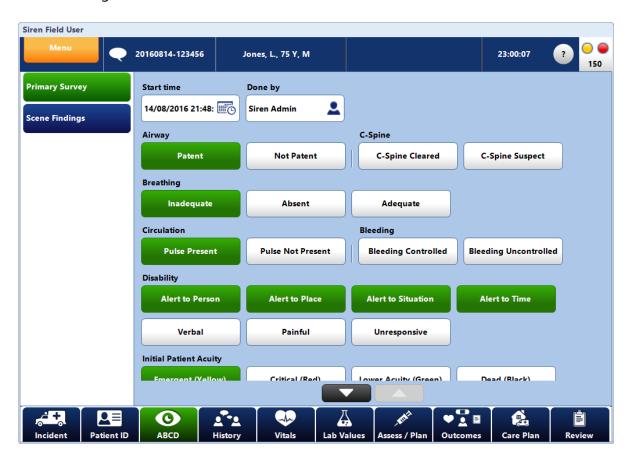

The different types of data entry in this section include:

Numeric fields 33

**Date/Time fields** 34

Free Text 36

Pick List 37

**Summary Pick Lists** 42

**Long Caption Pick List** 44

\*Click link above or proceed to page number listed for more information.

# 6.4 History

The History button in the SOAP bar is used to document information in regards to the patient's complaints, allergies, medications and past medical history.

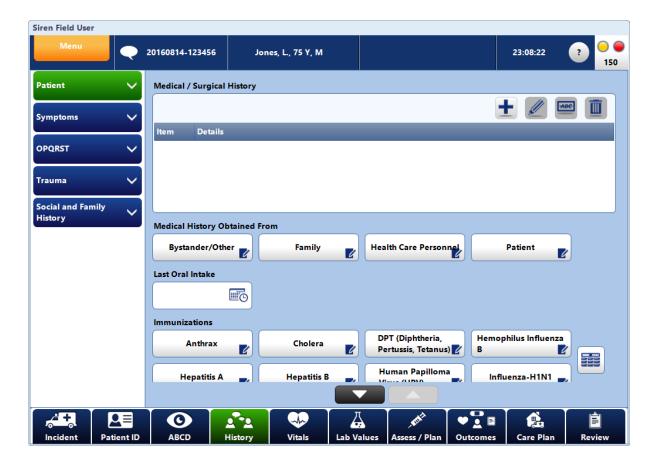

# **Entering History Information**

The different types of data entry in this section include:

Numeric fields 33

Date/Time fields 34

Free Text 36

Pick List 37

**Summary Pick Lists** 42

**Long Caption Pick List** 44

\*Click link above or proceed to page number listed for more information.

# To Document No Known Allergies or No Allergies Entered:

# Medication Allergies 🖯

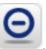

**Step 1:** Above the Summary Table, **click** The following box will appear.

Medication Allergies - Reason for Not Entering

Output

Not Applicable

Not Recorded

Not Reporting

Not Known Drug
Allergies

Refused

Unresponsive

Unknown / Unable to
Complete

Step 2: Choose an option.

Cancel

# 6.5 Vitals

The Vitals section is where all patient vital signs, scores, and ECG / Monitor information are documented throughout the patient's treatment. Selecting the VITALS button from the SOAP Bar opens the Vitals screen displaying a Side Navigation Control with subcategories: Vital Signs, Scores, and ECG / Monitor buttons. Expanding these submenu topics reveals related subcategories. For example, selecting ECG / Monitor reveals the following subcategories: Patient List, Imported Patients, Events, Reports, and ECG Interpretation. Data can be entered into each applicable subcategory to fully document the patient's vital signs.

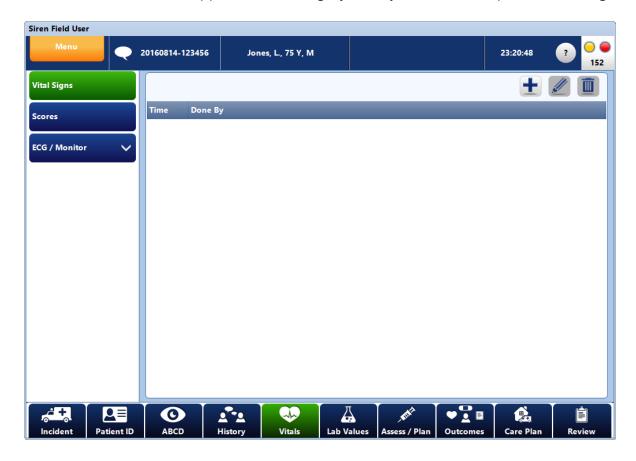

The different types of data entry in this section include:

Numeric fields 33

Date/Time fields 34

Free Text 36

Pick Lists 37

ECG & Monitor - Universal Defibrillator/Monitor Interface (53)

\*Click link above or proceed to page number listed for more information.

# 6.5.1 Vital Signs

This section includes Heart Rate, Respiratory Rate, Systolic Blood Pressure (BP Systolic), Diastolic Blood Pressure (BP Diastolic), and other related fields.

# **Adding a Vital Set**

**Step 1:** On the SOAP bar, **click** VITALS

**Step 2: Click** VITAL SIGNS on the Side Navigation Control.

The Vitals Summary Table will appear and show all the Vital Sign entries added to the ePCR. If no data exists, the table will be blank.

Step 3: Click ADD to create a new vital set.
The Vital Signs screen will appear.

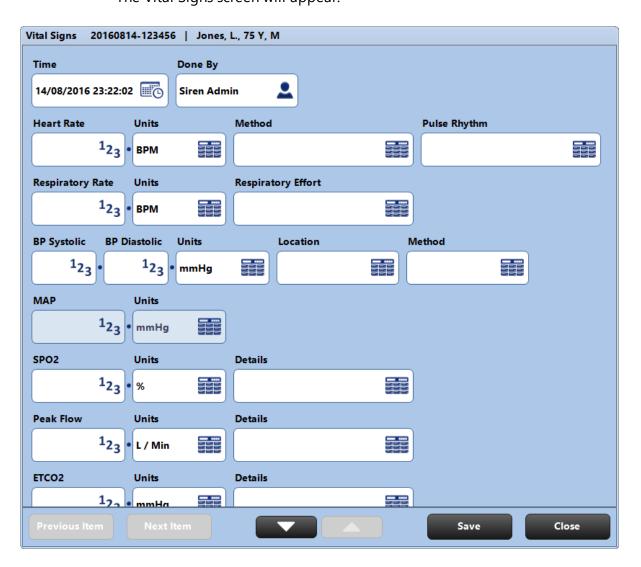

**Step 4: Enter** the vital sign information.

**Note:** Date/Time must be recorded for each vital set. This field automatically populates with

the current date/time. If this is not desirable, you may use the specific date/times.

control to assign

**Step 5: Click** SAVE.

**Note:** If the number of items exceeds the screen area, you can press the up and down arrows at the bottom of the screen to scroll through the complete list.

# **Editing a Vital Set:**

**Step 1:** On the SOAP bar, **click** VITALS.

**Step 2:** On the Side Navigation Control, **click** VITAL SIGNS.

**Step 3:** In the Summary Table, either **click** the appropriate vital set and **Click** the

EDIT button or double tap the desired vital set.

The Vitals Set screen will expand allowing the appropriate field to be edited.

**Step 4: Click** Save.

# **Deleting a Vital Set:**

**Step 1:** On the SOAP bar, **click** VITALS.

**Step 2:** On the Side Navigation Control, **click** VITAL SIGNS.

**Step 3:** In the Summary Table, **click** the appropriate vital set in order to highlight the

row.

**Step 4:** Click the **DELETE** button.

**Step 5: Click** YES to the confirmation message.

The Visual Pain Score can be used to document pain visually and is available within the Vital Signs screen.

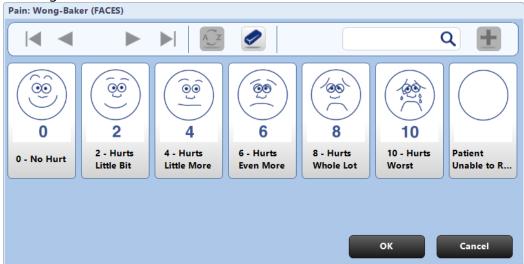

# To document a pain score with a visual:

- **Step 1:** On the SOAP bar, **click** VITALS.
- **Step 2:** On the Side Navigation Control, **click** VITAL SIGNS.
- Step 3: Under PAIN: WONG-BAKER (Faces) click
  - The Visual Pain screen will appear (as shown above).
- **Step 4: Select** the visual pain score from the available list.

#### 6.5.1.1 Editing & Deleting Vital Signs from an Imported Vitals set

Imported vitals sets can be edited or deleted.

## To delete vitals information:

**Step 1:** On the SOAP bar, **click** VITALS.

**Step 2:** On the Side Navigation Control, **click** VITAL SIGNS.

**Step 3: Select** the vital signs set that you wish to delete.

Step 4: Click the button.

**Step 5: Click** YES in the confirmation message. The vitals set will be deleted.

#### To edit a vitals set:

**Step 1:** On the SOAP bar, **click** VITALS.

**Step 2:** On the Side Navigation Control, **click** VITAL SIGNS.

**Step 3: Select** a vital signs set to change. The entry is highlighted.

Step 4: Click the button.

**Step 5: Update** the information using the form data entry tools.

**Step 6: Click** SAVE.

This vitals set will be updated and the vitals set will then indicate that a manually entered set has been entered as opposed to one downloaded from the defibrillator. From that point forward, the vitals will be treated as if they were manually entered.

#### 6.5.2 Scores

Use the Scores button to document any scores relating to the patient's condition. Scores that can be documented in the tab include: Revised Trauma Score, Rapid Triage, Broselow Tape Category, % Burn, APGAR (Appearance, Pulse, Grimace, and Respiration for newborns), and Acuity.

## **Adding a Score Set**

#### To enter a score:

**Step 1:** On the SOAP bar, **click** VITALS.

**Step 2:** From the Side Navigation Control, **click** SCORES

The screen displays the Scores Summary Table which lists the score sets already added to the ePCR (this section will be blank if nothing has been added yet).

Step 3: To add a score set, click the add

**Step 4: Enter** or **select** score information.

**Step 5: Click** Save.

**Note:** If the number of items exceeds the screen area, you can press the up and down arrows at the bottom of the screen to scroll through the complete list.

#### Editing a score set:

**Step 1:** On the SOAP bar, **click** VITALS.

**Step 2:** From the Side Navigation Control, **click** SCORES

The screen displays the Scores Summary Table which lists the score sets already added to the ePCR.

**Step 3:** To edit a score information, **highlight** the appropriate row in the summary table.

Step 4: Click the EDIT button.

**Step 5: Enter** or **select** information to be edited.

**Step 6: Click** SAVE.

# **Deleting a score set:**

**Step 1:** On the SOAP bar, **click** VITALS.

**Step 2:** From the Side Navigation Control, **click** SCORES

The screen displays the Scores Summary Table which lists the score sets already added to the ePCR.

**Step 3:** Highlight the appropriate row in the summary table.

**Step 4:** Select the DELETE button.

**Step 5: Click** YES to the confirmation message.

#### 6.5.3 ECG/Monitor

The ECG/Monitor section is used to transmit, import, and attach defibrillator/monitor information including waveforms to an ePCR. This section includes:

#### **Patient List**

A list of patient information downloaded from the defibrillator/monitor to the tablet.

#### **Imported Patients**

A list of defibrillator/monitor patients imported into the current ePCR.

#### **Events**

A list of events sent by the defibrillator/monitor. This section also allows you to open a screen to view specific waveforms related to events/reports.

#### **Reports**

A list of reports that can be attached to the ePCR. This section also allows you to open a screen to view specific waveforms related to events/reports.

## **ECG** Interpretation

Used to record additional information regarding a particular event or report from the defibrillator/monitor.

Data captured on a defibrillator/monitor can be imported and integrated with open ePCRs. Defibrillator data can be imported into the ePCR at any time before it is finalized. Siren Field User integrates with several defibrillators/monitors.

# Click the links below or proceed to the page number listed for transmission instructions:

```
Physio Control LIFEPAK® 12
Physio Control LIFEPAK® 15

ZOLL M Series®

ZOLL E Series®

ZOLL X Series®

Philips HeartStart MRx

corpuls®

Befibrillator
```

#### 6.5.3.1 Importing Defibrillator/Monitor Data

After the defibrillator/monitor information is transmitted to the tablet, the information can be imported to ePCRs.

#### To import Defibrillator/Monitor information into an ePCR:

**Step 1** On the SOAP bar, **click** VITALS.

**Step 2:** On the Side Navigation Control, **click** ECG / MONITOR.

**Step 3: Click** PATIENT LIST (if not already selected).

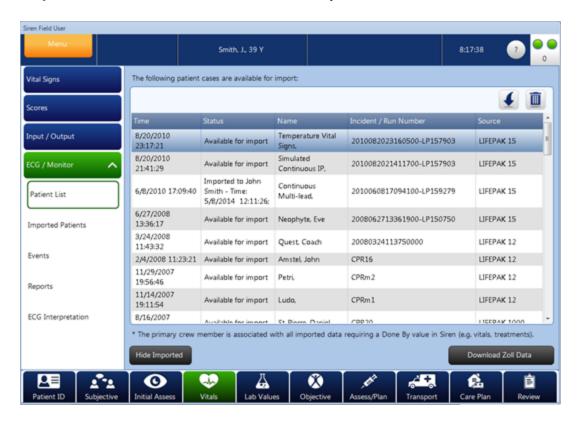

**Step 4:** In the Data Entry Pane, click the patient information needed for import to the current ePCR.

**Note:** Lists can be re-ordered by clicking on the column headings.

**Step 5:** Click the button. A progress bar is displayed while the information is imported.

**Note:** Vital signs are added to the Vital Signs table, and procedures and medications are added to the Assess / Plan section of the ePCR.

Import is now complete. The status column updates after import to indicate which ePCR the defibrillator / monitor information has been imported.

#### 6.5.3.2 Viewing and Adding Defibrillator/Monitor Data

# To view ECG information imported from a defibrillator/monitor:

**Step 1** On the SOAP bar, **click** VITALS.

**Step 2:** On the Side Navigation Control, **click** ECG / MONITOR.

**Step 3: Click** PATIENT LIST (if not already selected).

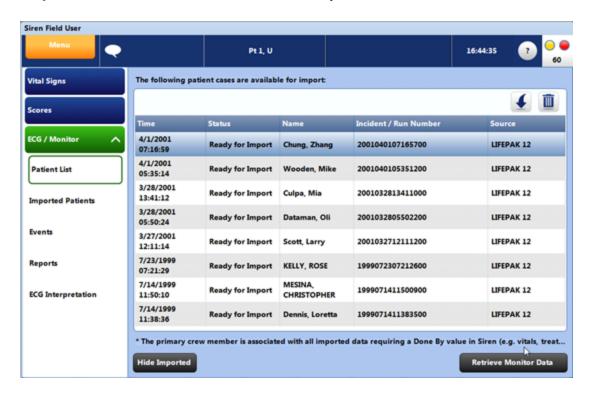

The Source column notes which defibrillator / monitor imported the ECG information. If associated vendor software is installed, you can view any ECG data associated with an ePCR.

#### 6.5.3.3 Re-Importing a Patient

Re-importing a patient case permits you to overwrite previously imported data.

# To re-import a patient case into an ePCR:

**Step 1:** On the SOAP bar, **click** VITALS.

**Step 2:** On the Side Navigation Control, **click** ECG/MONITOR. **Step 3:** From the ECG/Monitor submenu, **click** PATIENT LIST.

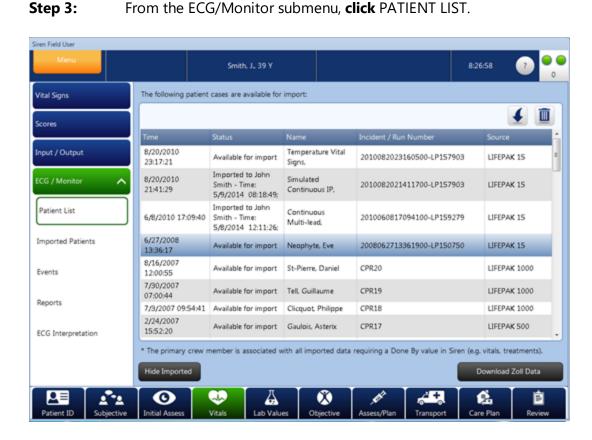

**Step 4:** In the Data Entry Pane, click the patient case you want to re-import into the current ePCR.

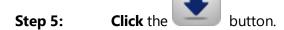

The Import Options screen will appear.

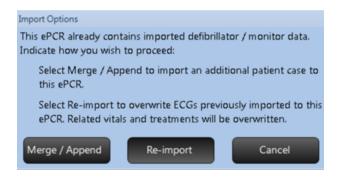

**Step 6: Click** the Re-import button.

The file is re-imported and previous defibrillator/monitor data is deleted from the ePCR.

#### 6.5.3.4 Merging/Appending Defibrillator/Monitor Files

You can merge LIFEPAK records or add additional defibrillator/monitor files within one ePCR. For example, you can import a ZOLL patient and a LIFEPAK 12 or 15 patient into the same ePCR. Only LIFEPAK 12 and 15 patients can be merged.

## To merge two files within one ePCR:

**Step 1:** On the SOAP bar, **click** VITALS.

**Step 2:** On the Side Navigation Control, **click** ECG / MONITOR.

**Step 3:** From the ECG / Monitor submenu, **click** PATIENT LIST (if not already selected).

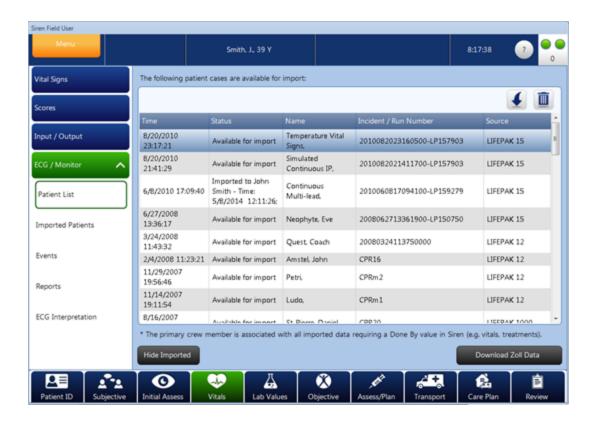

- **Step 4:** In the Data Entry Pane, **click** the patient case you want to import into the current ePCR.
- **Step 5:** Click the button. The first patient case is imported.
- **Step 6:** In the Data Entry Pane, **click** the second patient case you want to merge / append to the current ePCR.
- Step 7: Click the button.
- **Step 8: Click** the Merge / Append button.

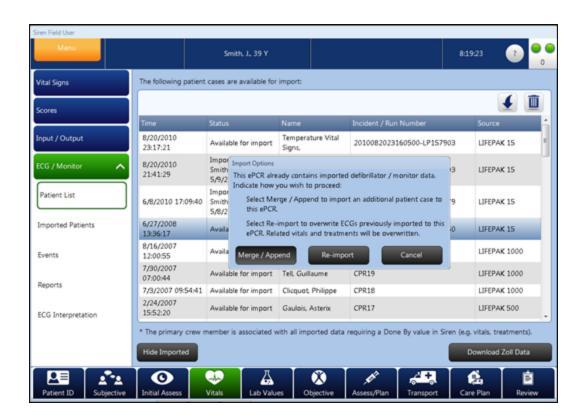

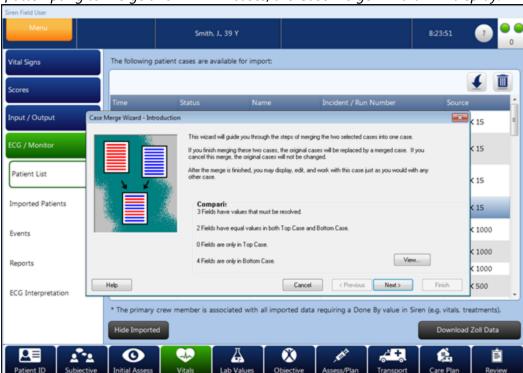

# If attempting to merge two LIFEPAK cases, the Case Merge Wizard will display:

**Step 9: Click** NEXT In the Case Merge wizard.

**Step 10:** Choose which data to keep.

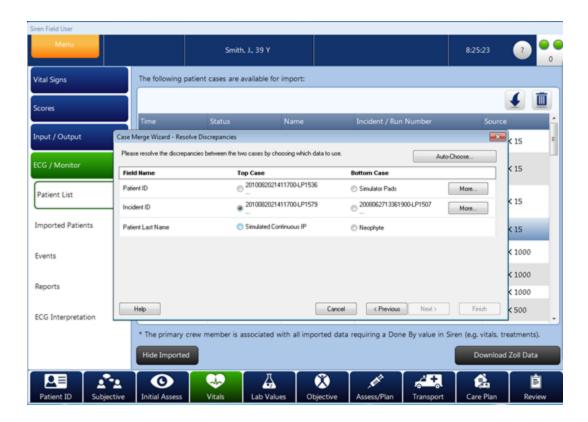

Step 11: Click NEXT.

The two LIFEPAK files are merged into a new patient case.

Step 12: Click FINISH.

The new patient case is imported into the ePCR.

#### 6.5.3.5 ECG Events and Reports

Once a defibrillator/monitor case is imported into an ePCR, you can review events/reports associated with that case.

#### To view events and reports:

**Step 1:** On the SOAP bar, **click** VITALS.

**Step 2:** On the Side Navigation Control, **click** ECG/MONITOR.

**Step 3:** From the submenu, **click** EVENTS or REPORTS.

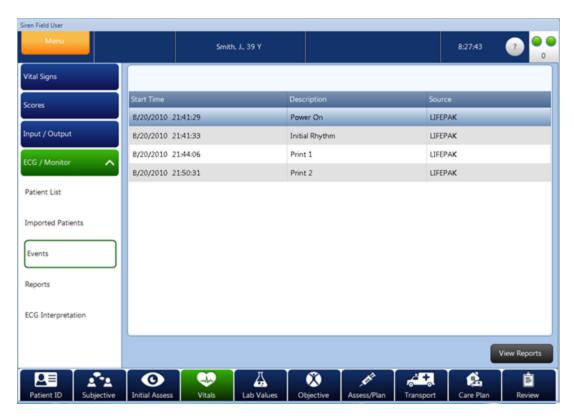

## 6.5.3.6 Viewing Waveforms

Once a defibrillator/monitor case is imported into an ePCR, the you can attach waveforms to the ePCR. Attached waveforms can be printed and are also listed at the end of the ePCR.

**Note:** All ECG reports can be viewed via the ECG Manager.

## Attaching Waveforms on an ePCR:

**Step 1:** On the SOAP bar, **click** VITALS.

**Step 2:** On the Side Navigation Control, **click** ECG/Monitor.

**Step 3:** From the submenu, **click** Events or Reports, then **select** View Reports.

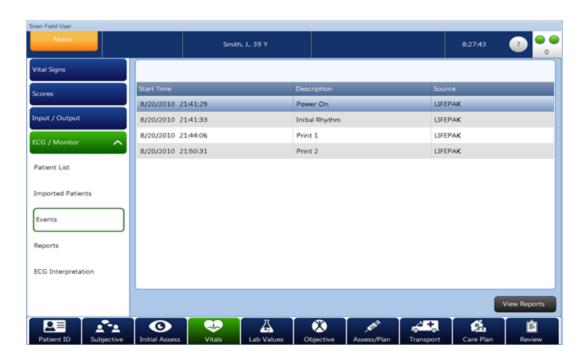

A Report screen opens allowing the you to select the reports that will be attached to the ePCR.

#### 6.5.3.7 ECG Interpretation

This section is used to manually key-in the clinician's interpretation of the ECG.

# **Adding ECG Interpretations:**

**Step 1:** On the SOAP bar, **click** VITALS.

**Step 2:** On the Side Navigation Control, **click** ECG/Monitor.

**Step 3:** From the submenu, **click** ECG Interpretation.

The ECG Interpretation Summary Table displays the sets already added to the ePCR. The section will appear blank if no data has been entered.

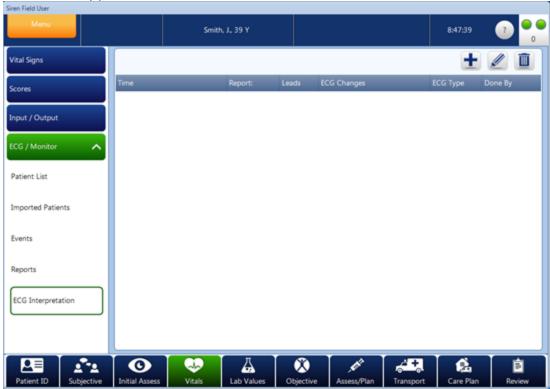

**Step 4:** Click the ADD button to add enter an interpretation.

**Step 5: Click** SAVE.

# **Editing ECG Interpretations:**

**Step 1:** On the SOAP bar, **click** VITALS.

**Step 2:** On the Side Navigation Control, **click** ECG/MONITOR.

**Step 3:** From the submenu, **click** ECG Interpretation.

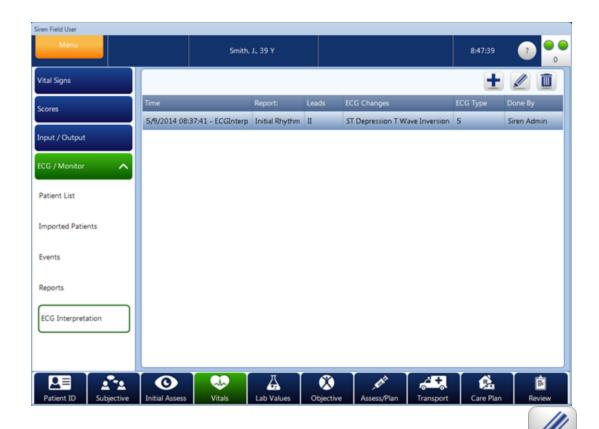

- **Step 4:** Select the interpretation you want to edit, and then click the button. A popup appears displaying the details of the selected interpretation.
- **Step 5:** Use the form data entry tools to **enter** information.
- **Step 6: Click** SAVE to save the information.

# **Deleting ECG Interpretations:**

- **Step 1:** On the SOAP bar, **click** VITALS.
- **Step 2:** On the Side Navigation Control, **click** ECG/MONITOR.
- **Step 3:** From the submenu, **click** ECG Interpretation.

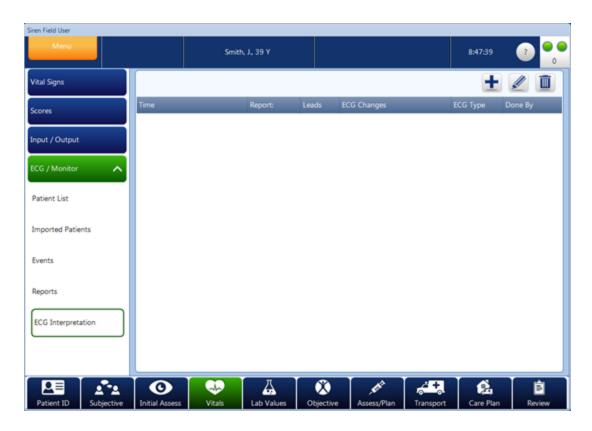

**Step 4:** Select the appropriate interpretation in the Summary Table and click the

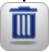

button.

**Step 5: Click** YES to the confirmation message.

# 6.6 Lab Values

The Lab Values section allows you to enter advanced diagnostic information such as electrolytes, hematology, cardiac markers, coagulation and blood gases. It also allows entry of results of imaging technology such as CT, MRI, PET, Ultrasound, X-Ray, and Angiography.

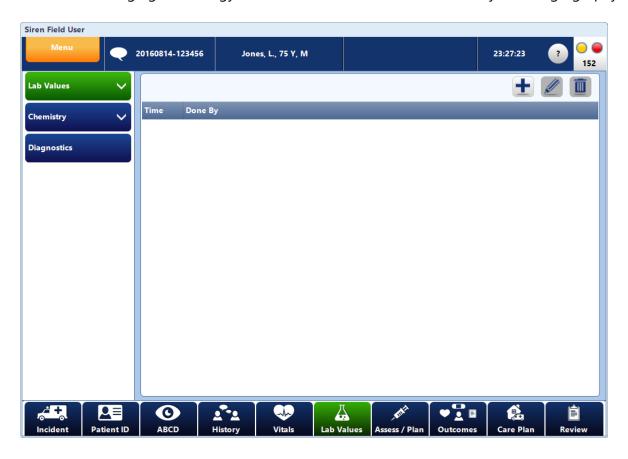

The different types of data entry in this section include:

Numeric fields 33

Date/Time fields 34

Free Text 36

Pick List 37

Summary Pick Lists 42

\*Click link above or proceed to page number listed for more information.

# 6.6.1 Diagnostics

Siren Field User allows you to attach diagnostic results to the ePCR.

# To attach a diagnostic file to an ePCR:

**Step 1:** On the SOAP bar, **click** LAB VALUES.

**Step 2:** From the Side Navigation Control, **click** DIAGNOSTICS.

**Step 3: Select** the type of diagnostic from the pick list.

**Step 4: Select** the appropriate Diagnostic from the Summary Table.

The following screen will appear.

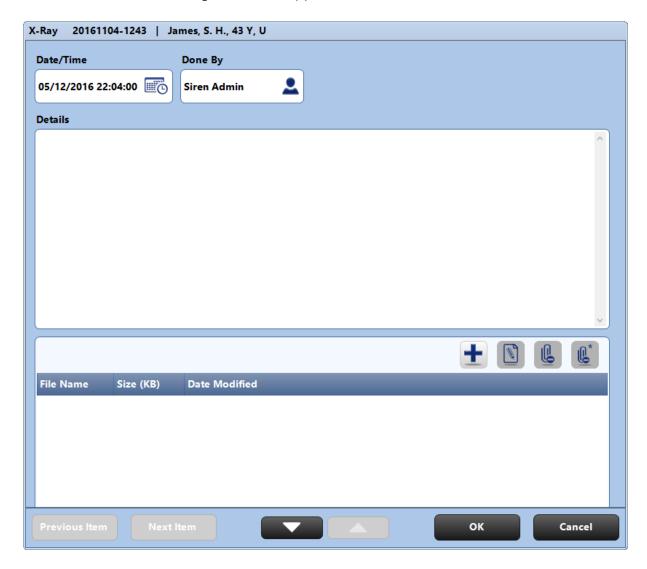

Step 5: Click the ADD button.

Your computer's Browse screen will appear.

**Step 6:** Find the location of the File and **Select** it.

Step 7: Click OPEN.

**Step 8:** Type any details you would like to add under DETAILS (optional).

Step 9: Click OK.

You will now see the attachment listed in the Summary Table.

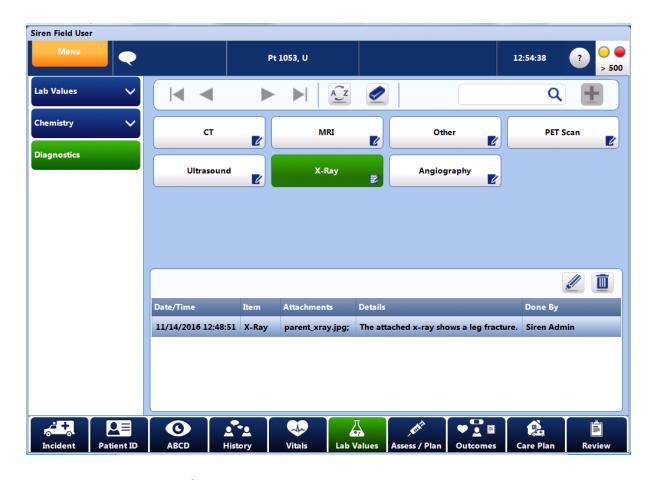

# To change the details of a diagnostic attachment:

**Step 1:** On the SOAP bar, **click** LAB VALUES.

**Step 2:** From the Side Navigation Control, **click** DIAGNOSTICS.

**Step 3: Select** one of the attachments listed.

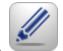

Step 4: Click EDIT.

**Step 5: Type** any details you would like to add or change under DETAILS.

# To detach a diagnostic attachment:

**Step 1:** On the SOAP bar, **click** LAB VALUES.

**Step 2:** From the Side Navigation Control, **click** DIAGNOSTICS.

**Step 3: Select** one of the attachments listed.

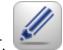

Step 4: Click EDIT.

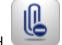

Step 5: Click DETACH.

The Detach confirmation screen will appear.

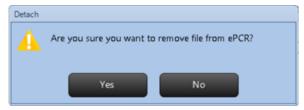

Step 6: Click YES. Step 7: Click SAVE.

Note: To detach all the files, click

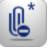

in Step 5 above.

# To open a diagnostic attachment:

**Step 1:** On the SOAP bar, **click** LAB VALUES.

**Step 2:** From the Side Navigation Control, **click** DIAGNOSTICS.

**Step 3: Select** one of the attachments listed.

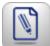

**Step 4: Click** OPEN FILE button.

The file will open within the application associated with that file type.

**Note:** Files can only be opened and edited if the accompanying software is installed on the tablet. For example, if the file is a Microsoft® Word file, Microsoft® Word must be installed on the tablet in order to edit the file. A message stating "Required program is not available" is displayed if the software is not installed.

# 6.7 Assess/Plan

The Assess/Plan section is used to document assessments, treatments, protocols, and view a summary. This section also displays mannequins (based on the patients age and sex) with front, back, left, and right side views. Mannequins allow multi-body part selection and can display injury/observation selections in callouts with a line to the associated body part.

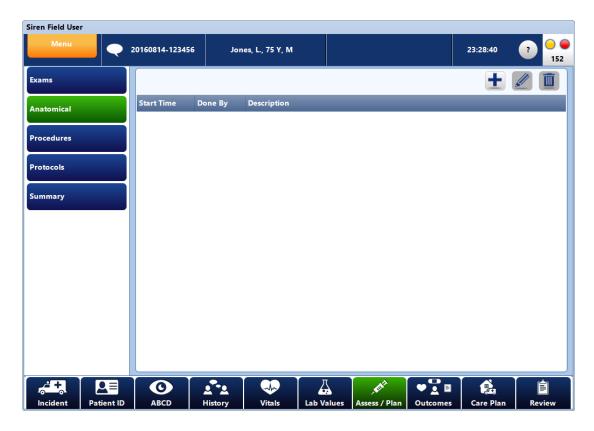

The different types of data entry in this section include:

Numeric fields 33

Date/Time fields 34

Free Text 36

Pick List 37

**Summary Pick Lists** 42

Anatomical Documentation 109

\*Click link above or proceed to page number listed for more information.

## 6.7.1 Anatomical

The Anatomical section allows the site of an injury/observation to be specified by charting information on a virtual mannequin. The mannequin that appears will be based on the documented patient sex and age. The mannequin will allow multi-body part selection and can display injury/observation selections in callouts, with a line to the associated body part. Multiple sets of anatomical observations associated with a specific date/time and "done by" may be documented.

## **Entering Information in Anatomical**

To enter anatomical information, select a region of the body and then select injuries and observations associated with that region. Zooming is available for areas with small body parts (e.g. to select the left eye on the head, or a single digit on a hand).

#### **Anatomical Controls:**

The following describes controls available to facilitate entering data via the mannequin:

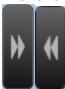

## **Double Arrows**

Used to rotate the mannequin.

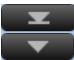

## Single Arrows-

Used to position the mannequin when using zoom.

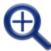

#### Zoom In-

Used to zoom in on the mannequin. If grey, not available.

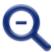

#### **Zoom Out-**

Used to zoom out on the mannequin. If grey, not available.

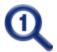

## **Cancel Zoom-**

To return to original view. If grey, mannequin is in original view.

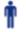

## **Single-Body Part-**

To select one body part at a time.

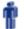

## **Multi-Body Part-**

To select multiple body parts at a time. This helpful when a patient has abrasions from head to toe. Simply tap the 'Multi-Body Part Selection' mode button, select all of the injured body parts, and then select the injuries / observations that are applicable to all body parts.

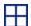

#### Show/Hide Grid-

Used to show or the grid on the mannequin. Turning on the grid can help select the most accurate position on the body.

## To enter information in Anatomical one body part a time:

**Step 1:** On the SOAP bar, **click** ASSESS/PLAN.

**Step 2: Select** Anatomical from the Side Navigation Control.

Step 3: Click the ADD button.

The anatomical screen will appear showing the mannequin.

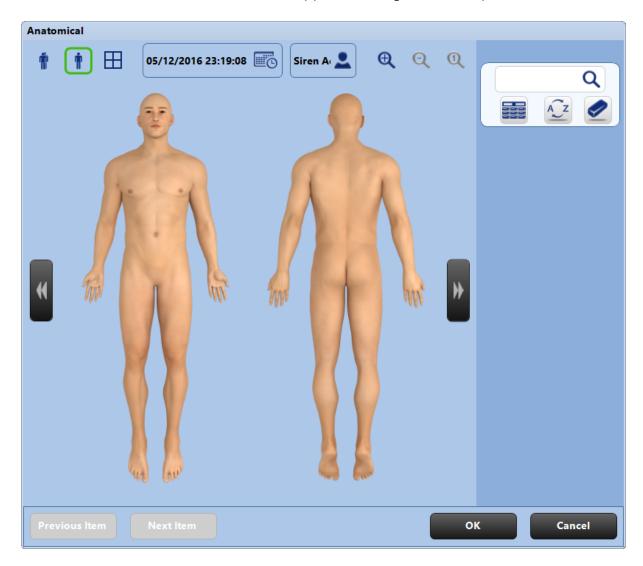

**Step 4: Click** a region of the body.

The area will turn yellow indicating that it has been selected.

An injury/observation Pick List will appear on the right side of the screen. The injury/observation Pick List options will vary according to the body part selected. For example, injuries to the eye are different than injuries that could occur to the cervical spine.

**Step 5: Select** an option from the Injury Pick List.

A Callout will now be displayed beside the injury.

**Note:** The Callout can be clicked to expand.

Step 6: Click OK.

**Note:** Remember when the buttons in Pick Lists are pressed twice it will be in the pertinent negative state and will appear orange with a line through the text. By pressing the button again it will return to the unselected state.

# To rapidly enter information in Anatomical for multiple body parts with the same injury/observation, you can use Multi-Body Part Selection mode:

**Step 1:** On the SOAP bar, **click** ASSESS/PLAN.

**Step 2: Select** Anatomical from the Side Navigation Control.

Step 3: Click the ADD button.

The anatomical screen will appear showing the mannequin.

**Step 3: Click** the Multi-Body Part button.

**Step 4: Click** the regions of the body you would like to select.

The areas will turn yellow indicating that they have been selected.

An injury/observation Pick List will appear on the right side of the screen. The injury/observation Pick List options will vary according to the body parts selected.

**Step 5: Select** an option from the Injury Pick List.

A Callout will now be displayed beside the injury sites.

**Note:** The Callout can be clicked to expand.

Step 6: Click OK.

**Note:** Remember when the buttons in Pick Lists are pressed twice it will be in the pertinent negative state and will appear orange with a line through the text. By pressing the button again it will return to the unselected state.

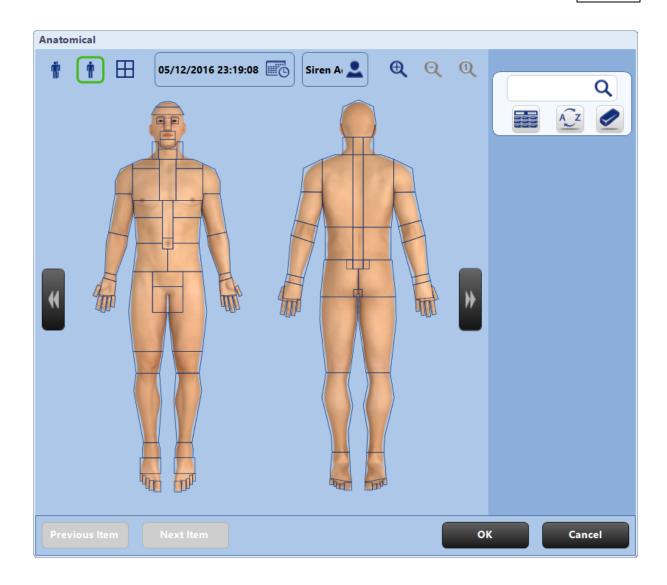

# 6.8 Outcomes

The Outcomes section is used to capture patient outcome information such as whether the patient was treated and/or transported, cardiac arrest details, and whether stroke/CVA systems were resolved. This section also permits documenting the supplies used during the call, as well as reference materials associated with the ePCR.

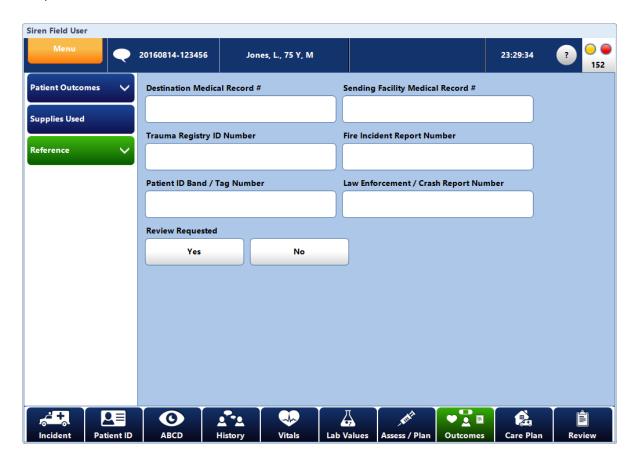

## **Entering Outcomes Information**

The different types of data entry in this section include:

Numeric fields 33

**Date/Time fields** (34)

Free Text 36

Pick List 37

Summary Pick Lists 42

**Long Caption Pick List** 44

\*Click link above or proceed to page number listed for more information.

## 6.9 Care Plan

The Care Plan section permits documenting Primary Impression and Secondary Impressions, the patient's health care plan, advice provided to the patient or caregiver, and concerns regarding the patient. Additionally, this section can capture information pertaining to referrals and encounters in which the EMS crew discharges the patient outside of the hospital setting.

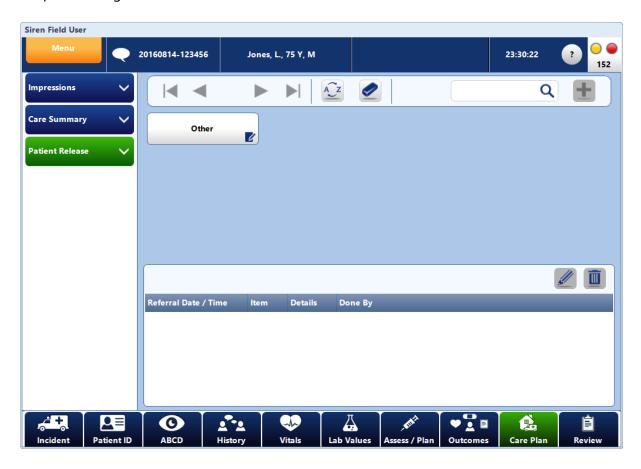

## **Entering Information in Care Plan**

The different types of data entry in this section include:

Numeric fields 33

**Date/Time fields** 34

Free Text 36

Pick List 37

Summary Pick Lists 42

**Long Caption Pick List** 44

\*Click link above or proceed to page number listed for more information.

# 6.10 Review

By selecting REVIEW on the SOAP bar and PRINT PREVIEW from the Side Navigation Control, an ePCR preview opens. You can review the report on this screen.

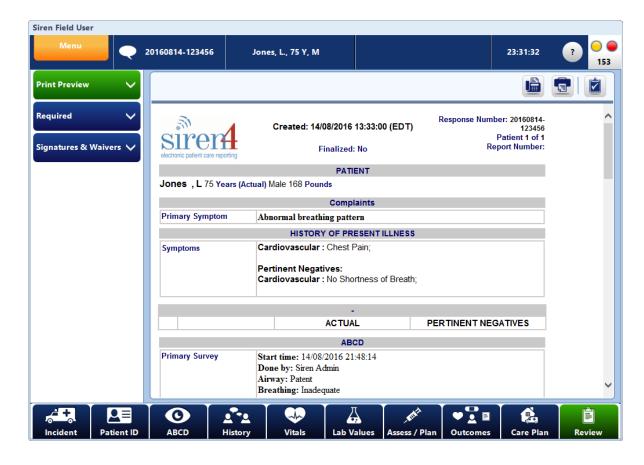

## 6.10.1 Print Preview Button Selections

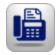

#### Fax

Fax the ePCR.

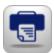

#### Print

Send the ePCR to a printer.

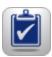

## **Finalize**

Finalize the ePCR. By finalizing an ePCR, you have identified the ePCR is complete and accurate to the best of your knowledge.

# 6.10.2 Faxing ePCRs

# To fax the report:

**Step 1:** On the SOAP bar, **click** REVIEW.

**Step 2: Click** PRINT PREVIEW from the Side Navigation Control.

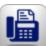

Step 3: Click the

FAX button.

**Step 4: Select** the facility to receive the ePCR, and the fax number will populate.

Step 5: Click OK.

**Note:** To facilitate secure printing, facilities must be pre-configured with fax numbers.

# 6.10.3 Printing ePCRs

## To send the report to a printer:

**Step 1:** On the SOAP bar, **click** REVIEW.

**Step 2: Click** PRINT PREVIEW from the Side Navigation Control.

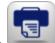

Step 3: Click the

PRINT button.

**Step 4:** Choose the desired print destination.

Step 5: Click OK.

**Note:** A Windows print dialog may appear.

Step 6: Click OK.

**Note:** A printer must be installed on the tablet or network before printing from the tablet PC.

## 6.10.4 Required Fields

Required fields are specified by an administrator during installation. By selecting Required in REVIEW, the information entered on the ePCR is analyzed to determine if any required fields have been overlooked.

**Note:** Specific patient information depending on the response outcome selected from Transport > Outcomes > General > Response Outcome will be required. This helps to ensure that all the patient data is collected. The ePCR cannot be marked as complete until all required fields contain data.

## **Required Button Selections**

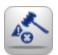

#### Override

Override required fields.

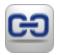

#### **Link To**

Link to remaining required fields that need to be completed.

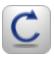

## Refresh

Refresh the remaining required fields.

## To complete required fields:

**Step 1:** On the SOAP bar, **click** REVIEW.

**Step 2: Click** REQUIRED from the Side Navigation Control.

All required fields will be displayed.

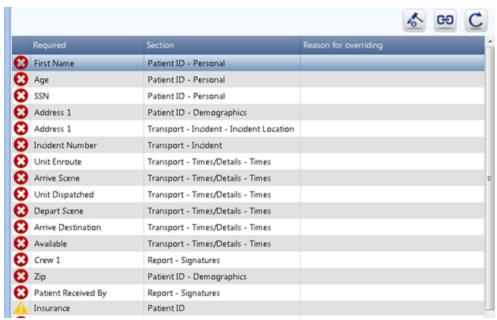

The Section column lists where the field is located in the application. The Required column identifies the required field. Items with a stop sign indicate required information, and items with a yield sign are optional.

**Step 3:** Select a required field in the list and then click the LINK TO button. Siren will automatically take you to the data input pane for the selected field. The specific field for the link will be the underlined caption in red.

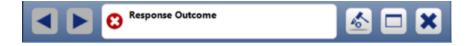

A Link To navigation control will appear within the Information Bar immediately to the left of the communications lights at the top of the screen.

## The Link To navigation control will include the following buttons:

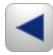

#### Previous

Navigate to the previous required field in your mandatory validation list. If the button is greyed out, there are no more items to navigate back to.

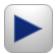

## Next

Navigate to the next required field in your mandatory validation list. If the button is greyed out, there are no more items to advance to.

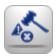

## Override

Override required fields.

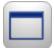

#### **Return to List**

Return to the mandatory items list.

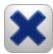

#### Close

Refresh the remaining required fields.

**Step 4: Enter** your data into the field within the Data Entry Pane.

**Step 5:** Click PREVIOUS or NEXT scroll buttons to navigate to the remaining required fields. The required field caption is also listed in the Link To navigation message box.

**Step 6:** Click RETURN TO LIST to open the required fields list and quickly link to another field.

## **Overriding Required Fields**

Situations may arise that require the medic to override a required field. Overrides can be performed directly from the toolbar.

## **Overriding a Required Field:**

**Step 1:** On the SOAP bar, **click** the REVIEW button.

**Step 2:** On the Side Navigational Control, **click** REQUIRED.

**Step 3:** From the summary table list, **select** the field you wish to override.

**Step 4:** Select the OVERRIDE button to open a Reason for Overriding pick list.

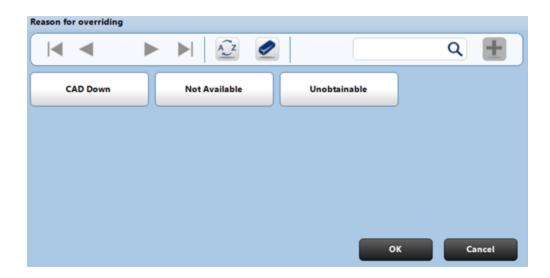

**Step 5: Select** the reason.

Step 6: Click OK.

## 6.10.5 Signatures & Waivers

Signatures & Waivers button allows you to sign the ePCR. Typical signatures include crew member, patient, and witness signatures. The types of signatures are determined by your organization.

## To enter a signature:

**Step 1:** On the SOAP bar, **click** the REVIEW button.

**Step 2: Click** SIGNATURES & WAIVERS from the Side Navigation Control.

**Step 3: Click** the submenu button for the appropriate signature.

A signature box appears on the Data Entry Pane.

**Tip:** The signature preview box can be double tapped to access the signature capture box

**Step 4: Click** the ENTER SIGNATURE button

A popup appears for entering the signature

**Note:** Crew members must enter their password again before signing the ePCR.

**Note:** The patient (or person reading waiver) is required to scroll through legal waivers before

signing.

**Step 5:** Sign on the line provided in the signature box.

**Tip:** When the signature box is displayed, the area outside the box (to the left, right, top, and bottom) is disabled. This provides the signer the ability to rest their palm edge on the screen to steady it for signing.

Step 6: Click OK.

## 6.10.6 Finalize an ePCR

Finalizing an ePCR locks the ePCR so that it cannot be modified on the tablet. An ePCR cannot be finalized until all the required fields are complete.

## To finalize an ePCR:

**Step 1:** On the SOAP bar, **click** the Review button.

**Step 2: Complete** the required fields.

**Step 3: Click** PRINT PREVIEW.

The FINALIZE button becomes enabled if all the required fields have been entered. Remaining fields are listed in the required fields list. You must enter fields indicated with a stop sign before ePCRs can be finalized.

## **Step 4: Click** the FINALIZE button.

A report must be finalized before it is complete. This indicates to others on the system that the ePCR was completed and that all of the required fields are overwritten. After the report is finalized, it can no longer be edited on the tablet unless a web user transfers the ePCR back.

# 7 Auto ePCR Removal & Retrieval

To improve the primary medic's access to their unfinalized ePCRs, and prevent them from accidentally leaving finalized and unfinalized ePCRs on the tablet, Siren includes the concepts of Auto ePCR Removal & Auto ePCR Retrieval.

#### **Auto Removal of Unfinalized ePCRs**

When logging off Siren's global crew list (or exiting Siren), the primary crew member of one or more unfinalized ePCRs will be asked whether they wish for their ePCRs to be removed from the tablet.

**Selecting 'Yes'**, results in all ePCRs where that user is the primary crew, being removed from the tablet.

**Selecting 'No'** allows the ePCRs to remain on that tablet (useful for situations in which the crew is temporarily shutting down the tablet); however, if another crew logs in, all unfinalized ePCRs not associated with that primary crew will be removed from the tablet automatically.

#### Auto Removal of Finalized ePCRs

All finalized ePCRs exceeding the configured 'maximum age' threshold will be removed from the tablet upon starting or exiting Siren.

#### Manual ePCR Removal

In addition to Auto ePCR Removal, ePCRs can be manually removed if they are unfinalized and they are no longer required (e.g. ePCR created in error). Finalized ePCRs cannot be manually removed.

## **Auto Retrieval of Unfinalized ePCRs**

When crew members login to Siren's global crew list, all unfinalized ePCRs documented by the primary crew member will be sent from the server to the tablet (e.g. ePCRs removed via auto removal). The rate of arrival will vary according to network speed and server load.

When opening any ePCR, the originating Crew for the ePCR will be compared to users that are currently logged into tablet (Global Crew List). If the crew lists differ, you will be prompted to authenticate before opening/editing the ePCR. Only individuals who were part of the ePCR crew list will be permitted to open the ePCR. This will mitigate the possibility of unauthorized users viewing ePCRs for which they were not crew members.